#### **KURZÜBERSICHT**

- 1. **Komplett-Datensicherung** vom SC-Line Ordner erstellen.
- 2. Wenn **SC-Fibu** und ein weiteres Programm von SC-Line lizenziert ist, so ist mit dem Jahresübertrag von SC-Fibu zu starten. Es genügt, wenn nur das neue Jahr in SC-Fibu angelegt wird und die Datenübernahme vorgenommen wird. (Sofern die offenen Posten der Personenkonten im bisherigen Jahr noch nicht abgestimmt sind – am OP Saldencheck scheinen Zeilen auf – sollte noch keine EB-Übernahme ins neue Jahr vorgenommen werden, sondern vorher die OPs korrigiert werden).

**\_\_\_\_\_\_\_\_\_\_\_\_\_\_\_\_\_\_\_\_\_\_\_\_\_\_\_\_\_\_\_\_\_\_\_\_\_\_\_\_\_\_\_\_\_\_\_\_\_\_\_\_\_\_\_\_\_\_\_\_\_\_\_\_\_\_\_\_\_\_\_\_\_\_\_\_\_\_\_\_\_\_\_\_\_\_\_\_\_**

- 3. Für **alle weiteren Programme**, die ebenfalls im Einsatz sind, ist auch gleich das neue Jahr anzulegen und pro Programm auch die Datenübernahme durchzuführen.
- 4. Wenn mit der Registrierkassa in SC-Ware (oder SC-Agrar) gearbeitet wird, so ist nichts zu unternehmen. Sowohl der Kassastand wie auch die Belegnummerierung läuft automatisch weiter.
- 5. Sofern **SC-Ware mit Registrierkassa** und **SC-Kassabuch** im Einsatz ist (die Buchungen der Registrierkassa von SC-Ware werden ins Kassabuch übergeleitet), ist mit der Datenübernahme von SC-Ware (oder SC-Agrar) auch gleich das SC-Kassabuch anzulegen und der Jahresende-Saldo im neuen Jahr im Kassabuch als Anfangsstand zu erfassen. Wird dies nicht im selben Arbeitsschritt vorgenommen und werden die Registrierkassen-Buchungen ins Kassabuch übergeleitet, so fehlt danach im Kassabuch der Jahresanfang-Saldo. (Dieser kann danach nur mehr durch Softcard nachgetragen werden).
- 6. Wenn die Registrierkassenbewegungen aus SC-Ware (oder SC-Agrar) direkt in SC-Fibu übergeleitet werden, ist keine manuelle Eingabe nötig. (Weil in SC-Fibu mit EB-Jahresübertrag der Fibusaldo übertragen wird).
- 7. In **SC-Ware** (oder SC-Agrar) ist gleich nach der Definition des neuen Jahres eine **Inventur** anzulegen unabhängig davon, wann tatsächlich gezählt wird. Ausgenommen ist nur, falls die Zählung bereits mehrere Tage vor dem Jahresende-Stichtag stattgefunden hat. In diesem Fall würde man die Inventur mit dem tatsächlichen Zähldatum anlegen, z.B. 19.12.2023 (noch im bisherigen Wirtschaftsjahr).

Nachfolgend sind die einzelnen Schritte aufgelistet, die im Zuge des Jahresendes durchzuführen sind.

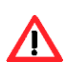

Wenn **mehrere Programme von SC-Line** installiert sind, so ist **unbedingt mit SC-Fibu Finanzbuchhaltung** zu beginnen und danach bei den weiteren installierten Programmen die Datenübernahme und sofort (oder später) der Jahresübertrag (mit EB Übernahme) vornehmen.

**\_\_\_\_\_\_\_\_\_\_\_\_\_\_\_\_\_\_\_\_\_\_\_\_\_\_\_\_\_\_\_\_\_\_\_\_\_\_\_\_\_\_\_\_\_\_\_\_\_\_\_\_\_\_\_\_\_\_\_\_\_\_\_\_\_\_\_\_\_\_\_\_\_\_\_\_\_\_\_\_\_\_\_\_\_\_\_\_\_**

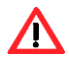

Die **Datenübernahme** ist **zwingend** beim Wirtschaftsjahrwechsel vorzunehmen und **muss VOR dem Jahresübertrag** des jeweiligen Programmes durchgeführt werden.

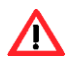

Sind mehrere Programme von SC-Line installiert, so muss auch **in jedem Programm** der Punkt **Datenübernahme** durchgeführt werden.

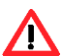

Sind mehrere Mandanten installiert, so muss auch **in jedem Mandanten** der Punkt der **Datenübernahme** vorgenommen werden.

Alle Daten des bisherigen Jahres (der bisherigen Jahre) bleiben erhalten. Es kann jederzeit in Vorjahre gewechselt werden und dort noch alle Tätigkeiten durchgeführt werden.

Der **Benutzer** muss über das **Recht Datenübernahme** und **Jahresübertrag** verfügen, um die nachfolgend beschriebenen Schritte durchführen zu können. Beide Punkte sind im Bereich Allgemeines in der Benutzerverwaltung zu aktivieren.

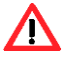

Die **Anlage des neuen Jahres** im Logon Dialog kann nur vom **Benutzer ADMIN** vorgenommen werden!

#### **DATENSICHERUNG**

**Als erster Schritt ist jedes Programm von SC-Line zu beenden, alle Benutzer sollen die Programme von SC-Line schließen und es wird eine Komplett-Datensicherung erstellt.**

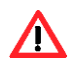

Bei Mehrbenutzereinsatz darf sich während des Vorganges der Datensicherung kein anderer Benutzer in SC-Line befinden, sonst ist die Datensicherung nicht vollständig! Diese Überprüfung, ob andere Benutzer noch mit SC-Line arbeiten, kann mit dem Punkt **Extras / Benutzermonitor** vorgenommen werden.

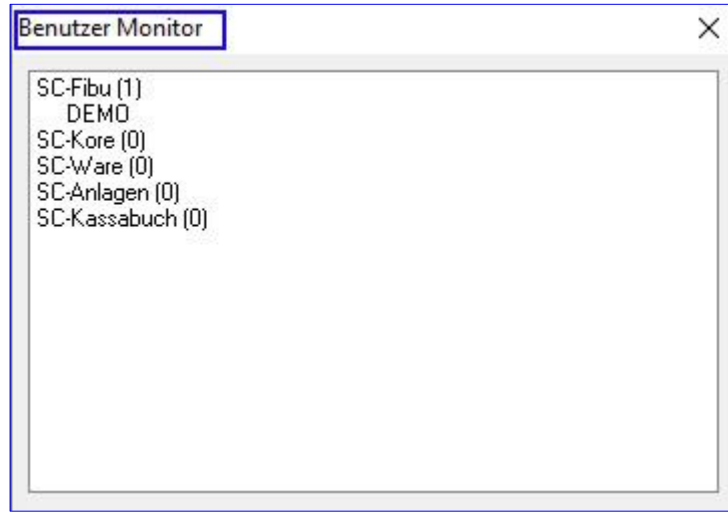

Wird mit dem **ZIP-Sicherungsprogramm** die Datensicherung vorgenommen, so muss folgender Dialog am Bildschirm gebracht werden:

**\_\_\_\_\_\_\_\_\_\_\_\_\_\_\_\_\_\_\_\_\_\_\_\_\_\_\_\_\_\_\_\_\_\_\_\_\_\_\_\_\_\_\_\_\_\_\_\_\_\_\_\_\_\_\_\_\_\_\_\_\_\_\_\_\_\_\_\_\_\_\_\_\_\_\_\_\_\_\_\_\_\_\_\_\_\_\_\_\_**

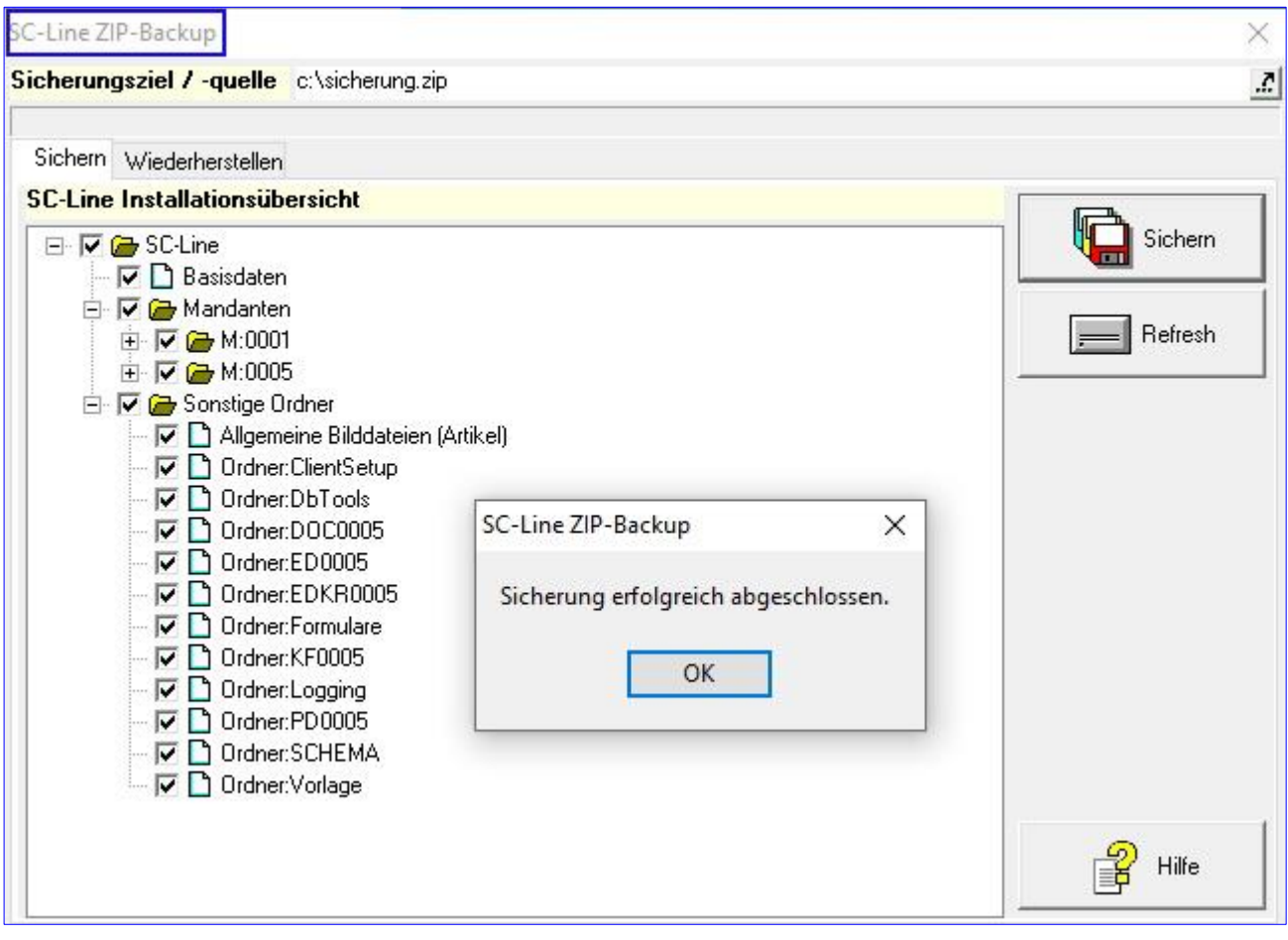

In der ZIP-Sicherung steht zusätzlich noch die Möglichkeit des Tests der gesicherten ZIP-Dateien zur Verfügung. Es wird auf die Lasche Wiederherstellen gewechselt, danach die Schaltfläche "Quelle öffnen" geklickt und dann die Schaltfläche "Testen".

\_\_\_\_\_\_\_\_\_\_\_\_\_\_\_\_\_\_\_\_\_\_\_\_\_\_\_\_\_\_\_\_\_\_\_\_\_\_\_\_\_\_\_\_\_\_\_\_\_\_\_\_\_\_\_\_\_\_\_\_\_\_\_\_\_\_\_\_\_\_\_\_\_\_\_\_\_\_\_\_\_\_\_\_\_\_\_\_\_\_\_\_\_\_\_\_\_\_\_\_\_\_\_\_\_\_\_\_\_\_\_\_\_\_\_\_\_\_\_\_\_\_

Folgende Meldung muss am Bildschirm gebracht werden:

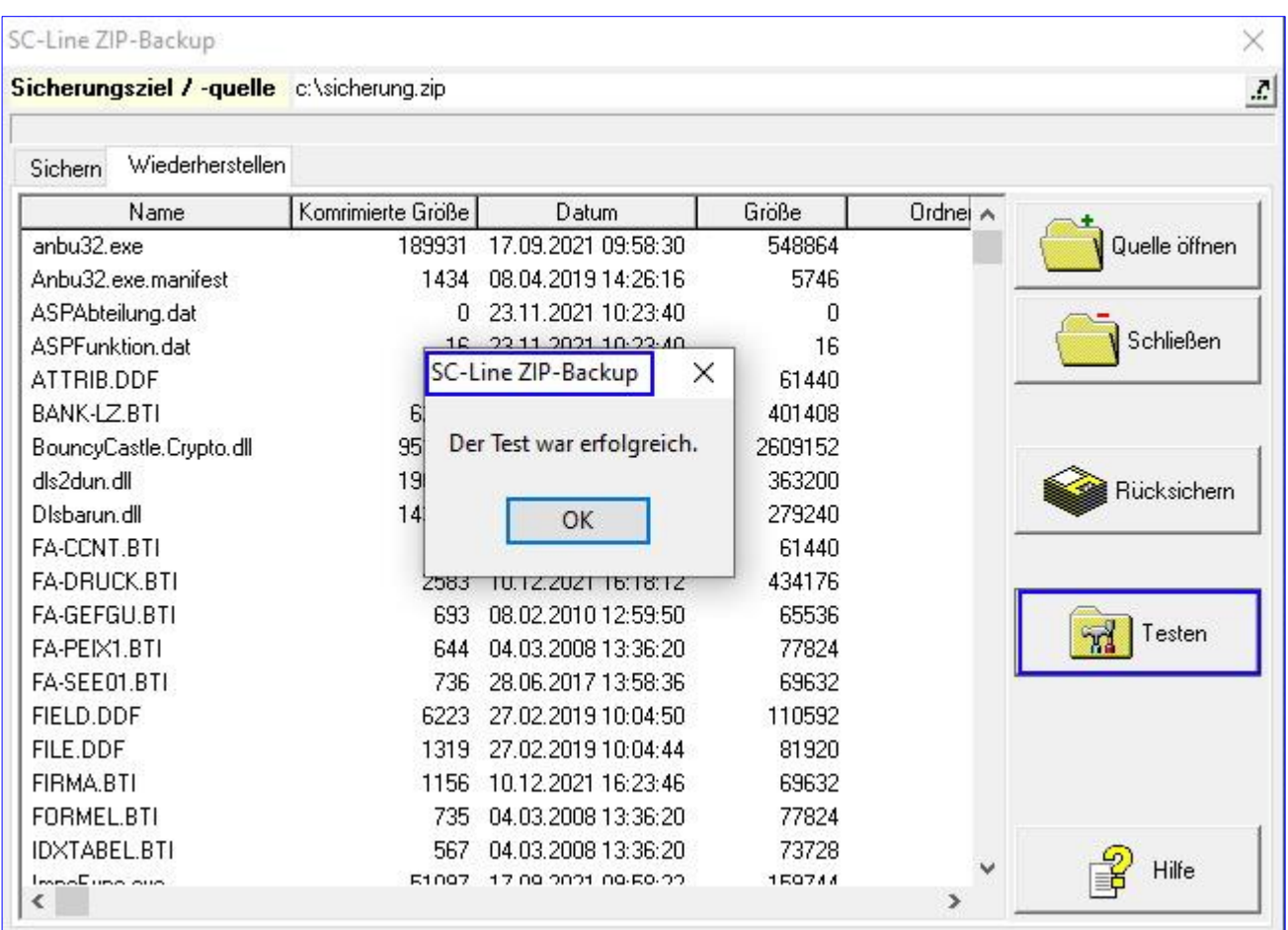

**\_\_\_\_\_\_\_\_\_\_\_\_\_\_\_\_\_\_\_\_\_\_\_\_\_\_\_\_\_\_\_\_\_\_\_\_\_\_\_\_\_\_\_\_\_\_\_\_\_\_\_\_\_\_\_\_\_\_\_\_\_\_\_\_\_\_\_\_\_\_\_\_\_\_\_\_\_\_\_\_\_\_\_\_\_\_\_\_\_**

Es gibt auch die Möglichkeit, dass der **gesamte Ordner der SC-Line** auf eine externe Platte, Stick etc. kopiert wird.

#### **SC-Fibu Finanzbuchhaltung**

1. Im laufenden Jahr (2023) sollten nach Möglichkeit **alle Buchungsjournale verarbeitet werden.**

Mit dem Symbol der grünen Tonne kann die Journalübersicht aufgerufen und überprüft werden, welche Journale noch Buchungen enthalten.

**\_\_\_\_\_\_\_\_\_\_\_\_\_\_\_\_\_\_\_\_\_\_\_\_\_\_\_\_\_\_\_\_\_\_\_\_\_\_\_\_\_\_\_\_\_\_\_\_\_\_\_\_\_\_\_\_\_\_\_\_\_\_\_\_\_\_\_\_\_\_\_\_\_\_\_\_\_\_\_\_\_\_\_\_\_\_\_\_\_**

Soll vorerst nur das neue Jahr angelegt werden, damit z.B. die Fakturen im Jahr 2024 geschrieben werden können, aber sonst noch keine Buchungen ins Folgejahr in SC-Fibu übernommen werden, so müssen die Buchungsjournale nicht verarbeitet sein.

Wir weisen allerdings darauf hin, dass – sobald der Jahresübertrag samt EB-Erstellung im neuen Jahr durchgeführt wird und im alten Fibu-Jahr existieren noch Buchungen in den Buchungsjournalen - die EB-Werte im neuen Jahr nicht unbedingt korrekt dargestellt werden können.

2. Es ist der Saldencheck – **OP** / **OP-Saldencheck** – abzurufen. Es sollten keine Differenzen vorhanden sein (wenn dies doch der Fall ist, sind mittels Druck von Kontoblatt und OP-Liste die Differenzen **VOR der EB-Übernahme** zu bereinigen!)

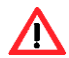

Werden die offenen Posten erst nachträglich korrigiert, so sind diese Korrekturen in BEIDEN Jahren vorzunehmen, weil nur EINMAL und zwar bei erstmaliger EB-Übernahme die gesamten offenen Posten ins neue Jahr übernommen werden! Deshalb unsere Empfehlung, die offenen Posten zuerst richtig zu stellen (im Jahr 2023) und danach den Jahresübertrag (EB Erstellung) fürs neue Jahr durchzuführen.

**Soll jedoch vorerst nur eine Datenübernahme durchgeführt werden, kann diese trotz Differenzen auf dem OP-Salden-Check durchgeführt werden, weil die offenen Posten erst mit der EB Übernahme übertragen werden**.

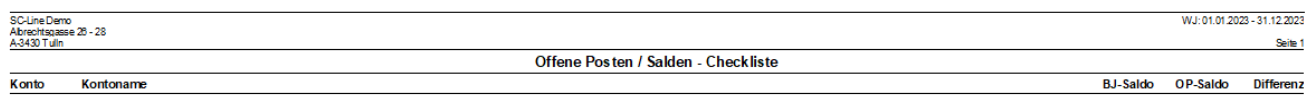

3. Es wird zum **Logon-Dialog** gewechselt und in diesem das **kommende Wirtschaftsjahr** (2024) eingegeben. Hier ist auch zu beachten, dass ein neues Jahr nur durch den Benutzer ADMIN eröffnet werden kann. Sollte bereits früher diesem ADMIN Benutzer ein Passwort vergeben worden sein, muss dieses nun hier auch eingegeben werden.

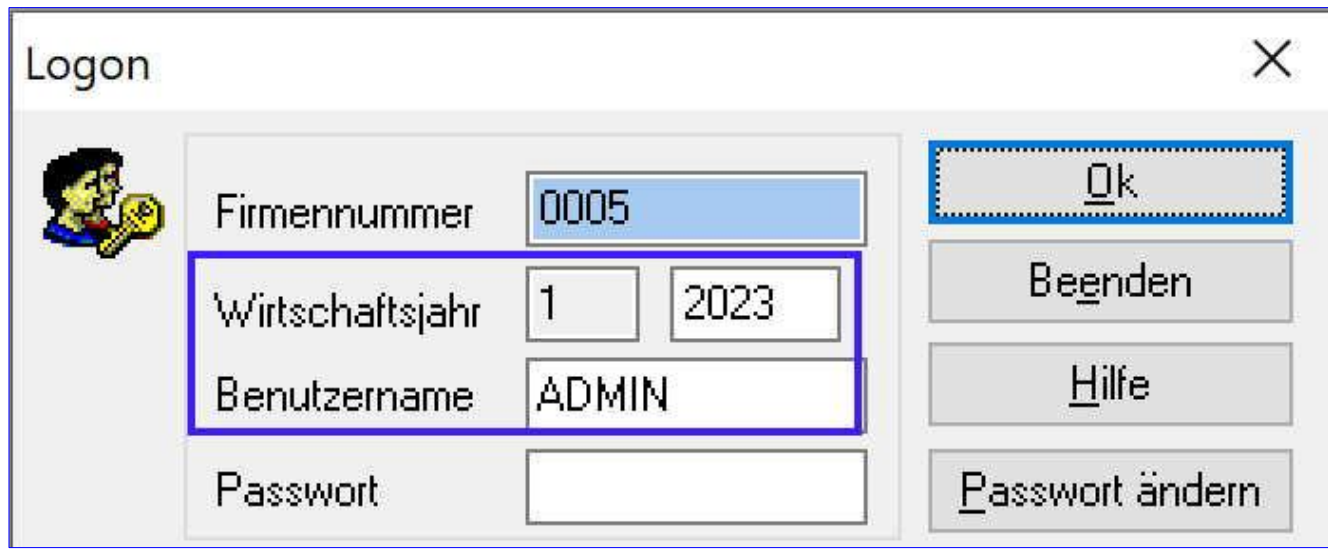

4. Es muss die Meldung kommen "Daten für angegebene Firma sind nicht vorhanden. Sollen sie angelegt werden?" – Diese Meldung ist mit **Ja** zu bestätigen.

Sollte diese Meldung nicht erscheinen, so wurde bereits früher (wahrscheinlich irrtümlich) ein neues Jahr eröffnet. In diesem Fall ist im Windows Explorer im Installationsordner der SC-Line der bereits vorhandene Wirtschaftsjahrordner 00052024 manuell zu löschen).

**\_\_\_\_\_\_\_\_\_\_\_\_\_\_\_\_\_\_\_\_\_\_\_\_\_\_\_\_\_\_\_\_\_\_\_\_\_\_\_\_\_\_\_\_\_\_\_\_\_\_\_\_\_\_\_\_\_\_\_\_\_\_\_\_\_\_\_\_\_\_\_\_\_\_\_\_\_\_\_\_\_\_\_\_\_\_\_\_\_**

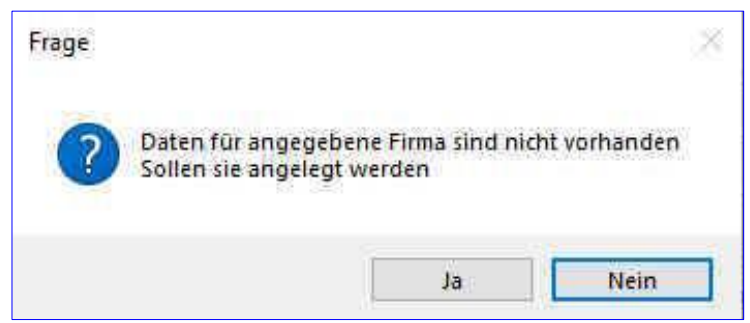

Diese Meldung erscheint nur beim ERSTEN Anlegen des neuen Jahres – wenn also mehrere Programme von SC-Line installiert sind, wird diese Meldung nur beim ersten Programm gebracht. Das sollte immer SC-Fibu sein, sofern diese installiert ist.

5. Im gestarteten SC-Fibu Programm ist in der Statusleiste erkennbar, dass das **neue Wirtschaftsjahr** geöffnet wurde.

0005/ADMIN BJ: 01/2024 B00 NU 22/12/2023 13:18

Es wurde nun der neue Jahresordner für diesen Mandanten (Jahr 2024 und Mandant 0005) angelegt, es sind aber noch keine Daten übernommen worden. Derzeit gibt's also noch nicht einmal ein Sachkonto im Jahr 2024.

6. In SC-Fibu Finanzbuchhaltung wird jetzt die Datenübernahme der Stammdaten durchgeführt. Es wird **Extras** / **Datenübernahme** – angewählt.

Alle Vorschlagswerte können unverändert übernommen und mit der Schaltfläche **OK** bestätigt werden. (Die Formulare werden nicht übernommen, weil sie jahresübergreifend zur Verfügung stehen).

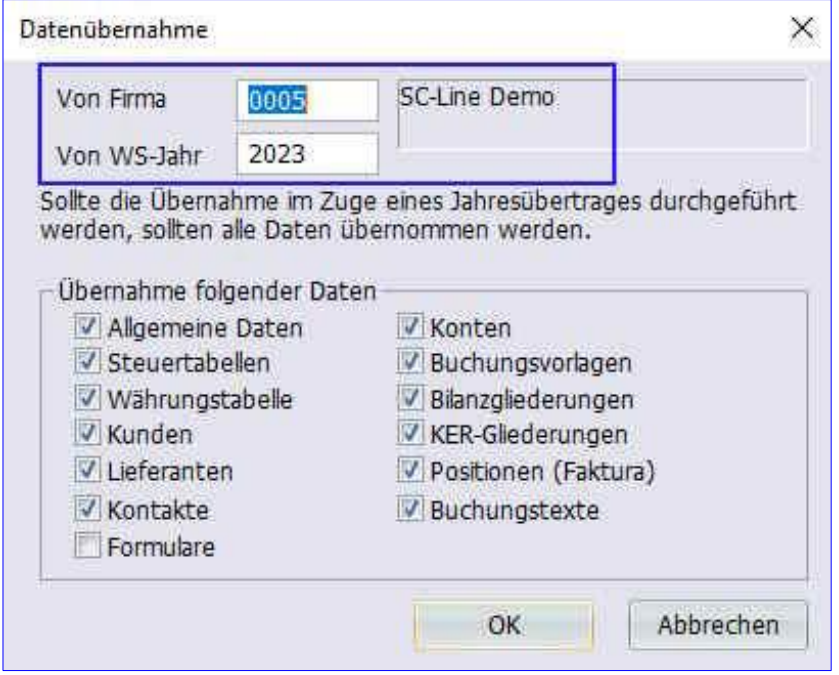

7. Nun kann auch gleich die EB-Übernahme vorgenommen werden; dies erfolgt unter **Extras** – **Jahresübertrag (EB erstellen)**. Dieser Punkt kann **beliebig oft** durchgeführt werden.

Λ

**Wenn die offenen Posten noch nicht abgestimmt sind, sollte dieser Punkt erst nach Bereinigung der OP Differenzen (im bisherigen Jahr 2023) vorgenommen werden**.

**\_\_\_\_\_\_\_\_\_\_\_\_\_\_\_\_\_\_\_\_\_\_\_\_\_\_\_\_\_\_\_\_\_\_\_\_\_\_\_\_\_\_\_\_\_\_\_\_\_\_\_\_\_\_\_\_\_\_\_\_\_\_\_\_\_\_\_\_\_\_\_\_\_\_\_\_\_\_\_\_\_\_\_\_\_\_\_\_\_**

Wenn die Offenen Posten korrekt vorliegen, so kann dieser Punkt "Jahresübertrag (EB erstellen) gleich durchgeführt werden. Selbst dann, wenn im bisherigen Jahr (2023) noch nicht alle Buchungen erfasst sind und noch nachträglich weitere Belege erfasst werden müssen.

Es wird eben der derzeitige Jahresende-Saldo der Personen- und Sachkonten ermittelt und im neuen Jahr als EB-Saldo übernommen. Wenn in der Folge im Vorjahr weitere Buchungen erfasst werden und diese wiederum gültig aufs Hauptbuch verarbeitet werden, so ist dann nur in diesem Jahr (2024) wieder der Punkt **Extras / Jahresübertrag (EB erstellen)** - anzuwählen. Da jeweils der bisherige EB Saldo mit dem neu ermittelten EB-Saldo überschrieben wird, kann die EB-Übernahme beliebig oft vorgenommen werden.

Wenn man lieber mit der EB-Übernahme wartet, bis im bisherigen Jahr (2023) keine Buchungen mehr durchzuführen sind und erst dann die EB Übernahme startet, ist dies genauso möglich. Allerdings kann in der Zwischenzeit keine Lieferanten-Zahlung im neuen Jahr (von alten Lieferanten-Offenen Posten) vorgenommen werden und das Mahnwesen für bestehende Kunden-Offene Posten kann auch nicht durchgeführt werden – weil diese Offenen Posten noch nicht ins neue Jahr übernommen wurden.

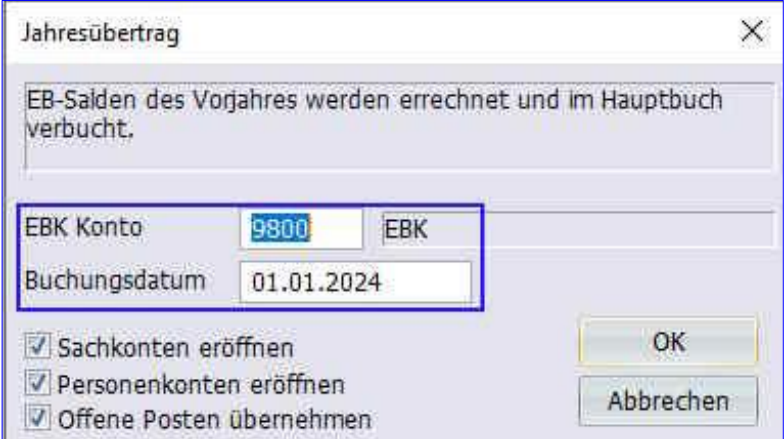

Das vorgeschlagene **EBK-Konto MUSS** rechts mit dem **Kontonamen** dargestellt sein. Ist dies nicht der Fall, stimmt die Vorschlags-Kontonummer nicht. In diesem Fall wird mit dem Mauszeiger in das Feld der Kontonummer mit der rechten Maustaste geklickt und das korrekte EB-Konto gewählt.

Das **Buchungsdatum** zeigt an, dass die EB-Buchungen mit dem 1.1.2024 gespeichert werden. (Es wird immer der erste Tag des neuen Wirtschaftsjahres vorgeschlagen.

Es sollten alle drei Markierungen für **Sachkonten / Personenkonten / offene Posten eröffnen** gesetzt bleiben!

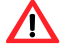

Wenn die nachfolgende Meldung am Bildschirm erscheint, ist alles gut abgelaufen. Treten Fehler auf bzw. wird während der EB-Übernahme abgebrochen, etc. **muss** die ganz am Anfang erstellte **Datensicherung rückgespielt** werden und der gesamte Ablauf neu durchgeführt werden.

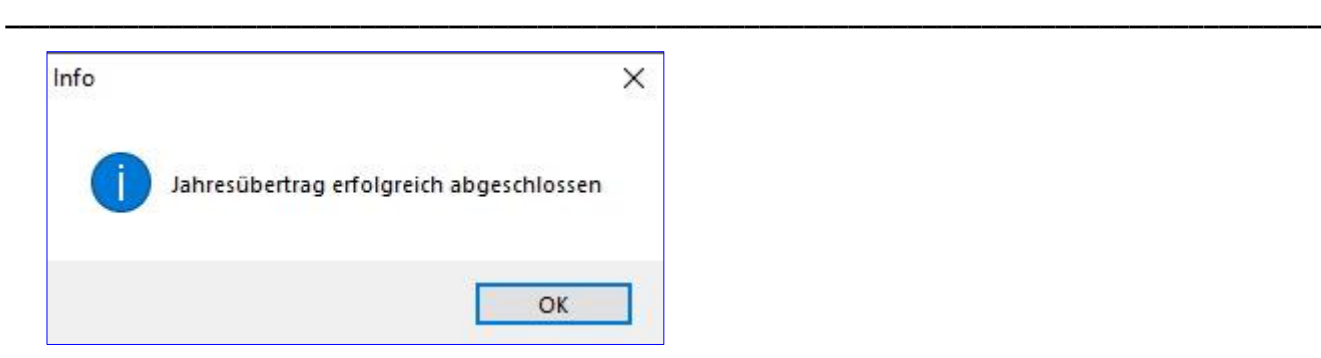

- Wird irrtümlich eine Markierung weggeklickt und die EB Übernahme durchgeführt, so kann jederzeit eine neuerliche EB Übernahme mit Markierung aller drei Bereiche vorgenommen werden!
- ▶ Wurde z.B. irrtümlich eine EB Übernahme auf ein "falsches" EBK Konto vorgenommen, so kann auch jederzeit eine richtige EB Übernahme durchgeführt werden!
- Da bei jeder neuerlichen EB Übernahme die früheren EB Zeilen gelöscht werden, ist im neuen Jahr je Konto immer nur eine EB-Zeile vorhanden, mit den Salden laut letzter EB-Übernahme.
- 8. Sind im **Vorjahr noch Buchungen**, Korrekturen, etc. durchzuführen, wird im Logon Dialog beim Wirtschaftsjahr **2023** eingegeben und die Buchungen erfasst. Diese werden im Anschluss aufs **Hauptbuch gültig verarbeitet.**
- 9. Nun erfolgt wieder ein Wechsel im Logon Dialog ins neue Jahr (2024) und es wird wieder der Punkt **Extras / Jahresübertrag (EB erstellen)** aufgerufen.

Dadurch werden die letztgültigen Salden des Vorjahres auch ins neue Jahr übertragen (und gegebenenfalls offene Posten aktualisiert). Es muss nicht zwingend sofort nach einer Buchungserfassung im Vorjahr auch gleich im Anschluss daran im neuen Jahr die EB-Übernahme vorgenommen werden. Allerdings, wenn man sich auf diese (eventuell vorläufigen) EB-Salden verlässt und man hat nicht den aktuellen Letztstand der Vorjahressalden übernommen, entsteht eventuell eine unnötige Saldensuche.

Sinnvoll ist es in jedem Fall, sobald man den Großteil der Buchungen des Vorjahres erfasst hat, die Buchungsjournale im Vorjahr zu verarbeiten und dann im aktuellen Jahr wieder den Punkt "Jahresübertrag EB erstellen" durchzuführen.

Es kann laufend zwischen den Buchungsjahren gewechselt werden. Bei Mehrplatzeinsatz kann SC-Fibu auch mehrmals gestartet werden, sodass beide Jahre parallel geöffnet sind. Während des gültigen **Verarbeitens** aufs Hauptbuch und bei der EB-Übernahme müssen allerdings alle Dialoge in SC-Fibu geschlossen sein.

Wenn im Zuge des Jahresabschlusses im Vorjahr auch **neue Konten** angelegt werden, z.B. wird ein neues Sachkonto angelegt, so wird mit dem Punkt **Jahresübertrag (EB erstellen)** dieses Konto im neuen Jahr automatisch von SC-Fibu übernommen. Voraussetzung dafür ist allerdings, dass diese Kontonummer im neuen Jahr **noch nicht vorhanden** ist.

\_\_\_\_\_\_\_\_\_\_\_\_\_\_\_\_\_\_\_\_\_\_\_\_\_\_\_\_\_\_\_\_\_\_\_\_\_\_\_\_\_\_\_\_\_\_\_\_\_\_\_\_\_\_\_\_\_\_\_\_\_\_\_\_\_\_\_\_\_\_\_\_\_\_\_\_\_\_\_\_\_\_\_\_\_\_\_\_\_\_\_\_\_\_\_\_\_\_\_\_\_\_\_\_\_\_\_\_\_\_\_\_\_\_\_\_\_\_\_\_\_\_

Sind **mehrere Mandanten** im Einsatz, so ist für jeden Mandanten obige Vorgangsweise vorzunehmen!

#### **SC-Ware Warenwirtschaft**

#### **INVENTURANLAGE**

Zum Jahresende ist es wichtig, zumindest die Inventuranlage vorzunehmen. Wird erst später gezählt, wird diese Inventur bereits im neu angelegten Jahr 2023 mit 1.1.2023 angelegt.

Wurde bereits zu einem früheren Zeitpunkt gezählt, z.B. bereits vor Weihnachten, so wird die Inventuranlage noch im Jahr 2022 und mit dem tatsächlichen Zähldatum vorgenommen, z.B. also 23.12.2022.

**\_\_\_\_\_\_\_\_\_\_\_\_\_\_\_\_\_\_\_\_\_\_\_\_\_\_\_\_\_\_\_\_\_\_\_\_\_\_\_\_\_\_\_\_\_\_\_\_\_\_\_\_\_\_\_\_\_\_\_\_\_\_\_\_\_\_\_\_\_\_\_\_\_\_\_\_\_\_\_\_\_\_\_\_\_\_\_\_\_**

Wenn die Artikeldaten in SC-Ware dupliziert werden, so ist zu beachten, dass, sobald alle Fakturen für 2022 erstellt wurden, die dann noch vorhandenen Lagerstände von den Artikeln auf die neuen Artikel umzubuchen sind.

#### NEUES JAHR IN SC-WARE ANLEGEN

1. Es wird zum **Logon-Dialog** gewechselt und in diesem das **kommende Wirtschaftsjahr** (2023) eingegeben. Hier ist auch zu beachten, dass ein neues Jahr nur durch den Benutzer ADMIN eröffnet werden kann. Sollte bereits früher diesem ADMIN Benutzer ein Passwort vergeben worden sein, muss dieses nun hier auch eingegeben werden.

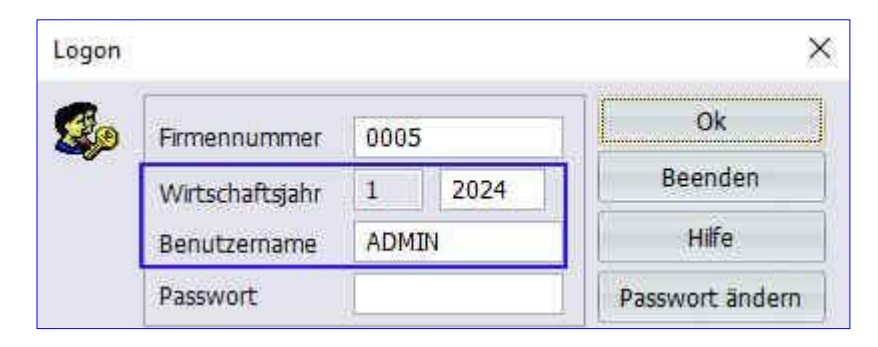

2. Es **muss** die Meldung kommen "**Daten für angegebene Firma sind nicht vorhanden. Sollen sie angelegt werden?**" – Diese Meldung ist mit **Ja** zu bestätigen.

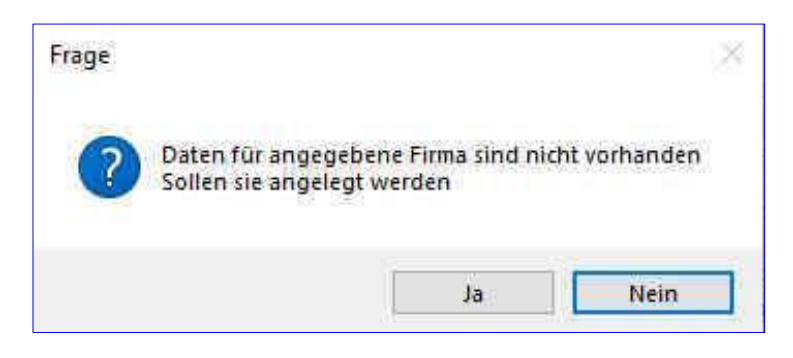

Diese Meldung erscheint nur beim ERSTEN Anlegen des neuen Jahres – wenn also mehrere Programme von SC-Line installiert sind, wird diese Meldung nur beim ersten Programm gebracht. Dieses sollte immer die SC-Fibu sein, sofern diese installiert ist.

\_\_\_\_\_\_\_\_\_\_\_\_\_\_\_\_\_\_\_\_\_\_\_\_\_\_\_\_\_\_\_\_\_\_\_\_\_\_\_\_\_\_\_\_\_\_\_\_\_\_\_\_\_\_\_\_\_\_\_\_\_\_\_\_\_\_\_\_\_\_\_\_\_\_\_\_\_\_\_\_\_\_\_\_\_\_\_\_\_\_\_\_\_\_\_\_\_\_\_\_\_\_\_\_\_\_\_\_\_\_\_\_\_\_\_\_\_\_\_\_\_\_

3. Im gestarteten SC-Ware Programm ist in der Statusleiste erkennbar, dass das **neue Wirtschaftsjahr** geöffnet wurde.

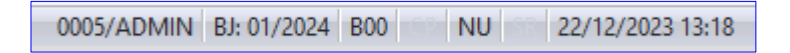

Es wurde nun der neue Jahresordner für diesen Mandanten (Jahr 2024 und Mandant 0005) angelegt, es sind aber noch keine Daten übernommen worden.

**\_\_\_\_\_\_\_\_\_\_\_\_\_\_\_\_\_\_\_\_\_\_\_\_\_\_\_\_\_\_\_\_\_\_\_\_\_\_\_\_\_\_\_\_\_\_\_\_\_\_\_\_\_\_\_\_\_\_\_\_\_\_\_\_\_\_\_\_\_\_\_\_\_\_\_\_\_\_\_\_\_\_\_\_\_\_\_\_\_**

4. Nun wird die **Datenübernahme** vorgenommen. Der Dialog wird unter **Extras / Datenübernahme** aufgerufen.

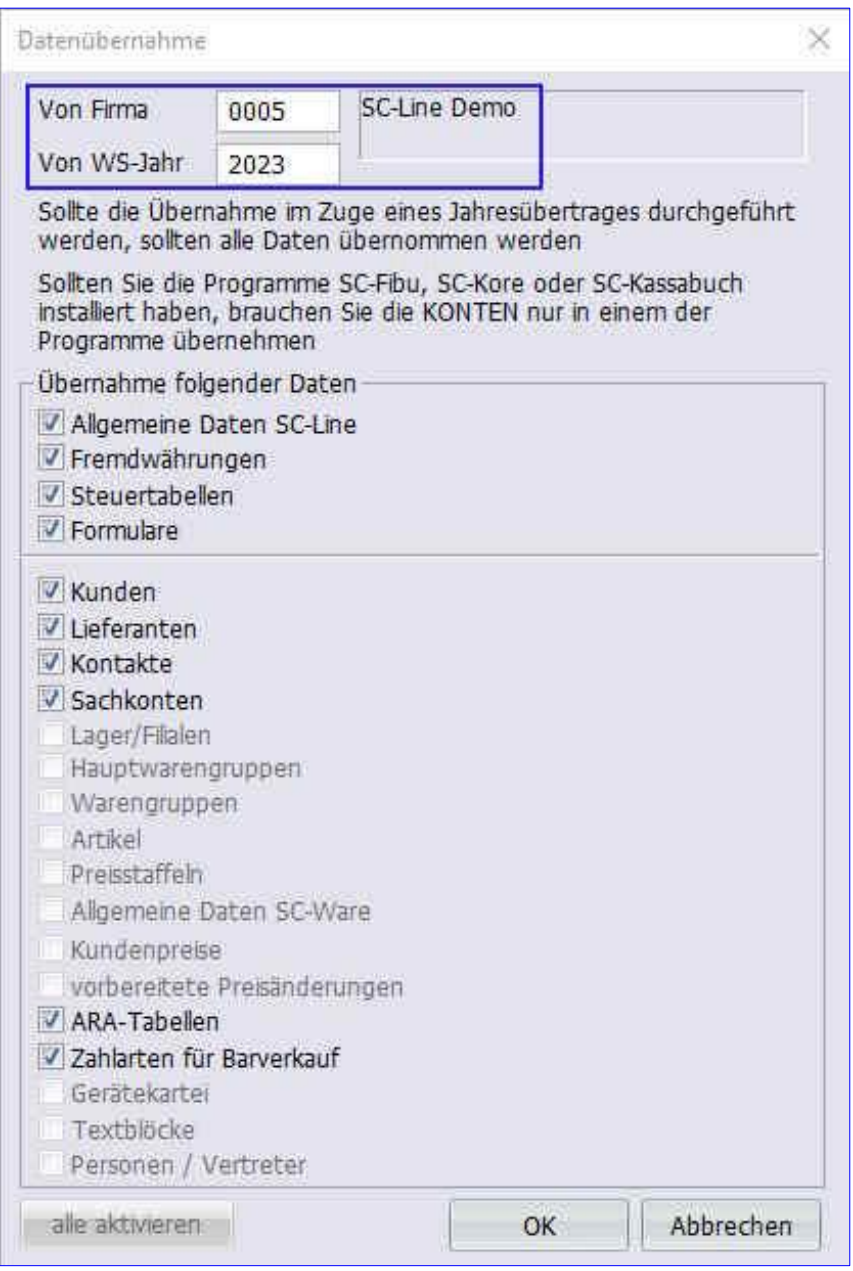

Die nicht markierten – nur grau dargestellten - Bereiche sind nicht zu übernehmen, weil sie jahresübergreifend zur Verfügung stehen. Die Markierungen können wie vorgeschlagen übernommen und mit der Schaltfläche **OK** bestätigt werden.

5. Unter **Inventur / Inventurmanager** wird für jeden Lagerort eine neue Inventur (für das bisherige Jahr 2023) angelegt. Wichtig ist das Inventurdatum, dieses muss der erste Tag des neuen Jahres sein. Die weiteren Einstellungen des Dialoges können individuell gewählt werden – siehe Dokument **SC-Line Inventurablauf 2023-24**.

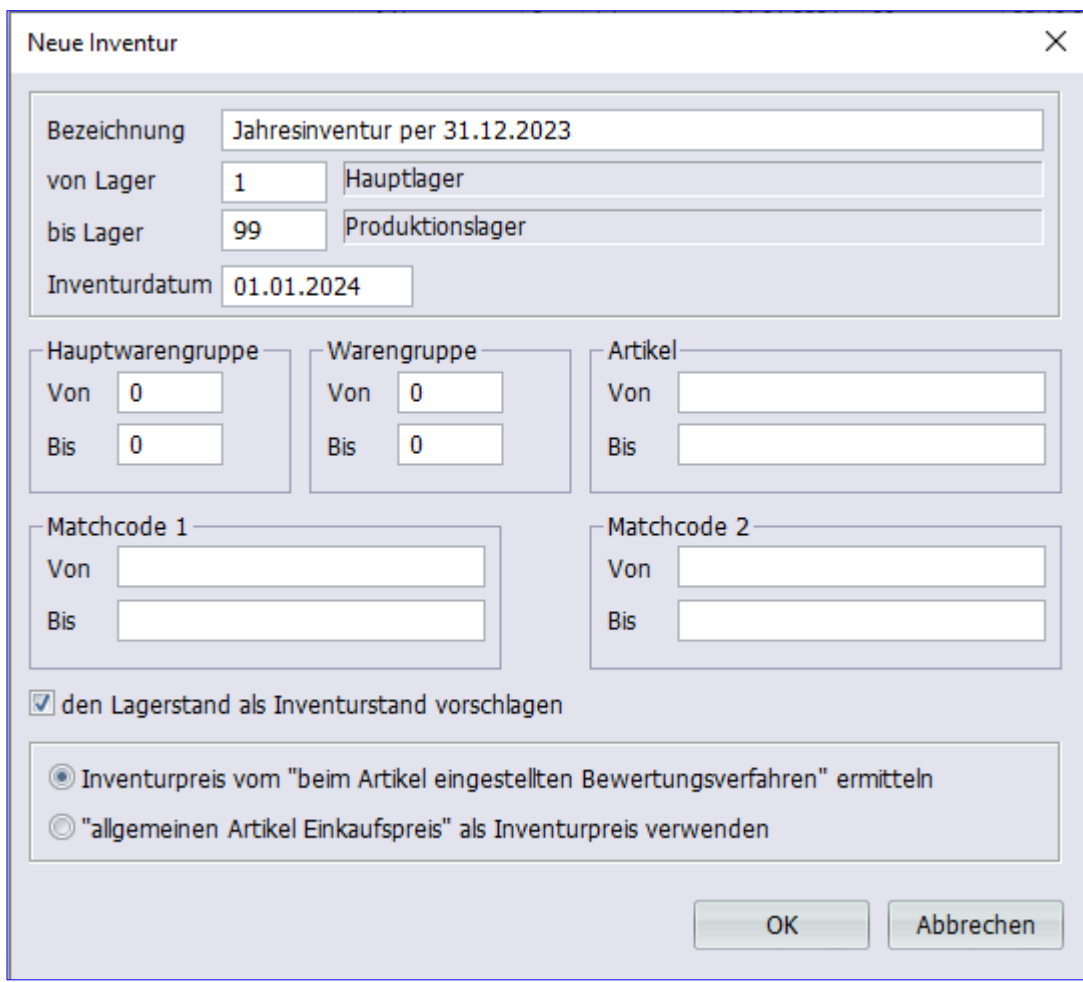

**\_\_\_\_\_\_\_\_\_\_\_\_\_\_\_\_\_\_\_\_\_\_\_\_\_\_\_\_\_\_\_\_\_\_\_\_\_\_\_\_\_\_\_\_\_\_\_\_\_\_\_\_\_\_\_\_\_\_\_\_\_\_\_\_\_\_\_\_\_\_\_\_\_\_\_\_\_\_\_\_\_\_\_\_\_\_\_\_\_**

- 6. Unter **Extras / Diverses – Nullsetzen der Artikelsummen**, werden die gesammelten Summenwerte im Artikelstamm (Lasche Zusatz) gelöscht.
- Ausnahme: Wenn man ganz gezielt nicht pro Jahr die Einkaufs/Verkaufsmengen und Werte neu ermitteln lassen will, sondern diese Daten über die Jahre hinweg weiterführen möchte.

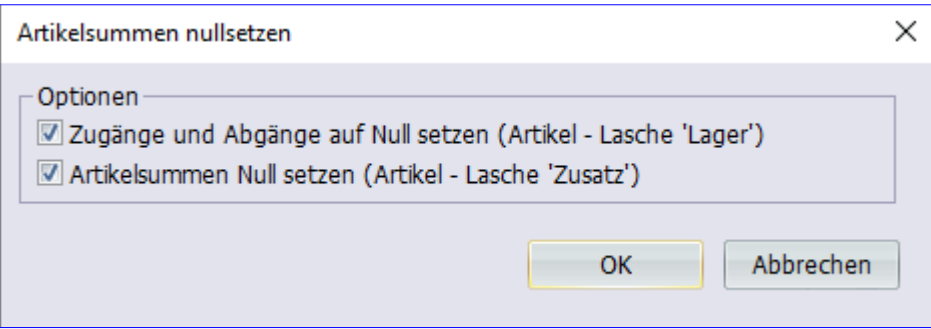

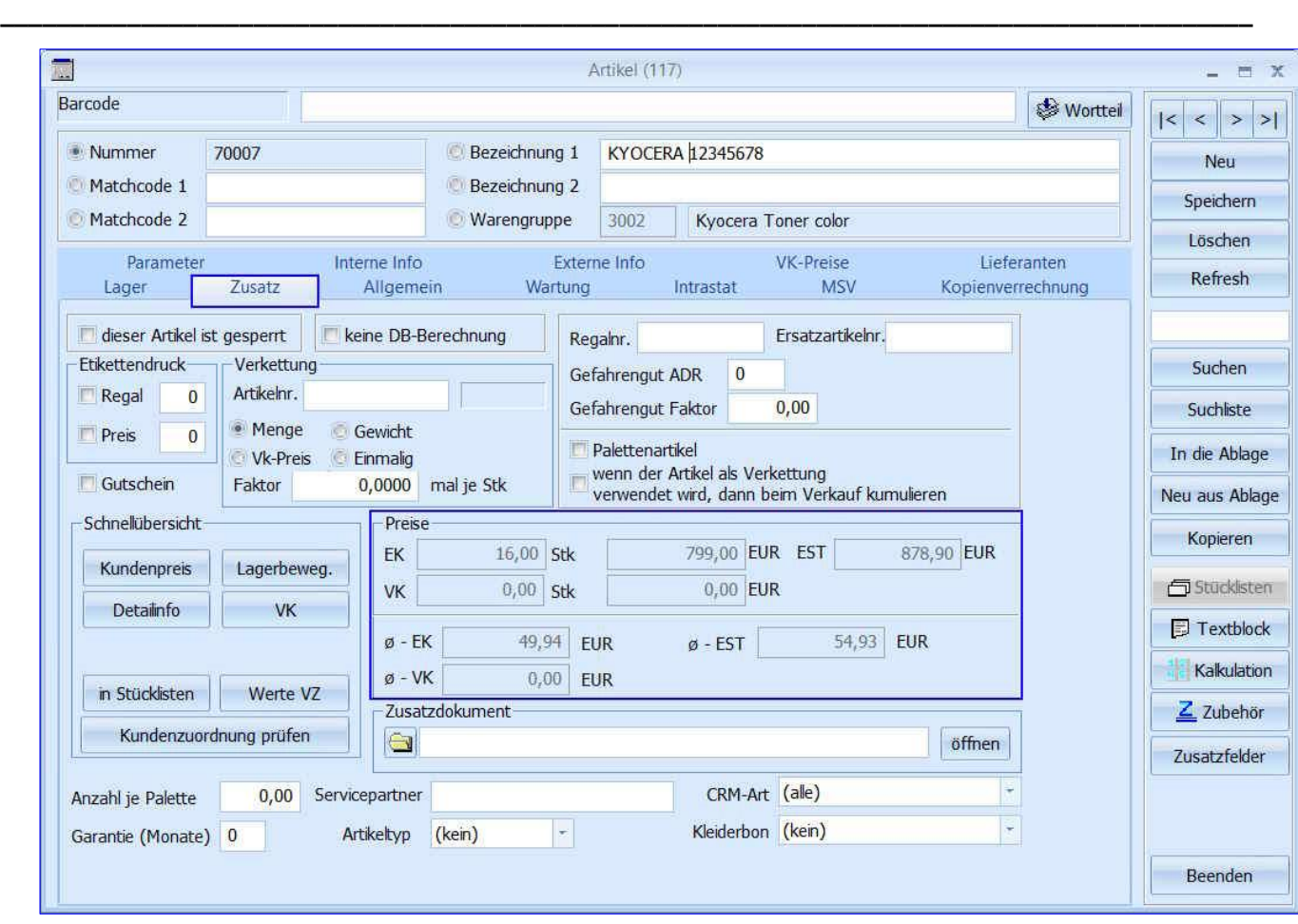

\_\_\_\_\_\_\_\_\_\_\_\_\_\_\_\_\_\_\_\_\_\_\_\_\_\_\_\_\_\_\_\_\_\_\_\_\_\_\_\_\_\_\_\_\_\_\_\_\_\_\_\_\_\_\_\_\_\_\_\_\_\_\_\_\_\_\_\_\_\_\_\_\_\_\_\_\_\_\_\_\_\_\_\_\_\_\_\_\_\_\_\_\_\_\_\_\_\_\_\_\_\_\_\_\_\_\_\_\_\_\_\_\_\_\_\_\_\_\_\_\_\_

Nach der Durchführung dieses Punktes zeigt sich der Artikelstamm wie folgt:

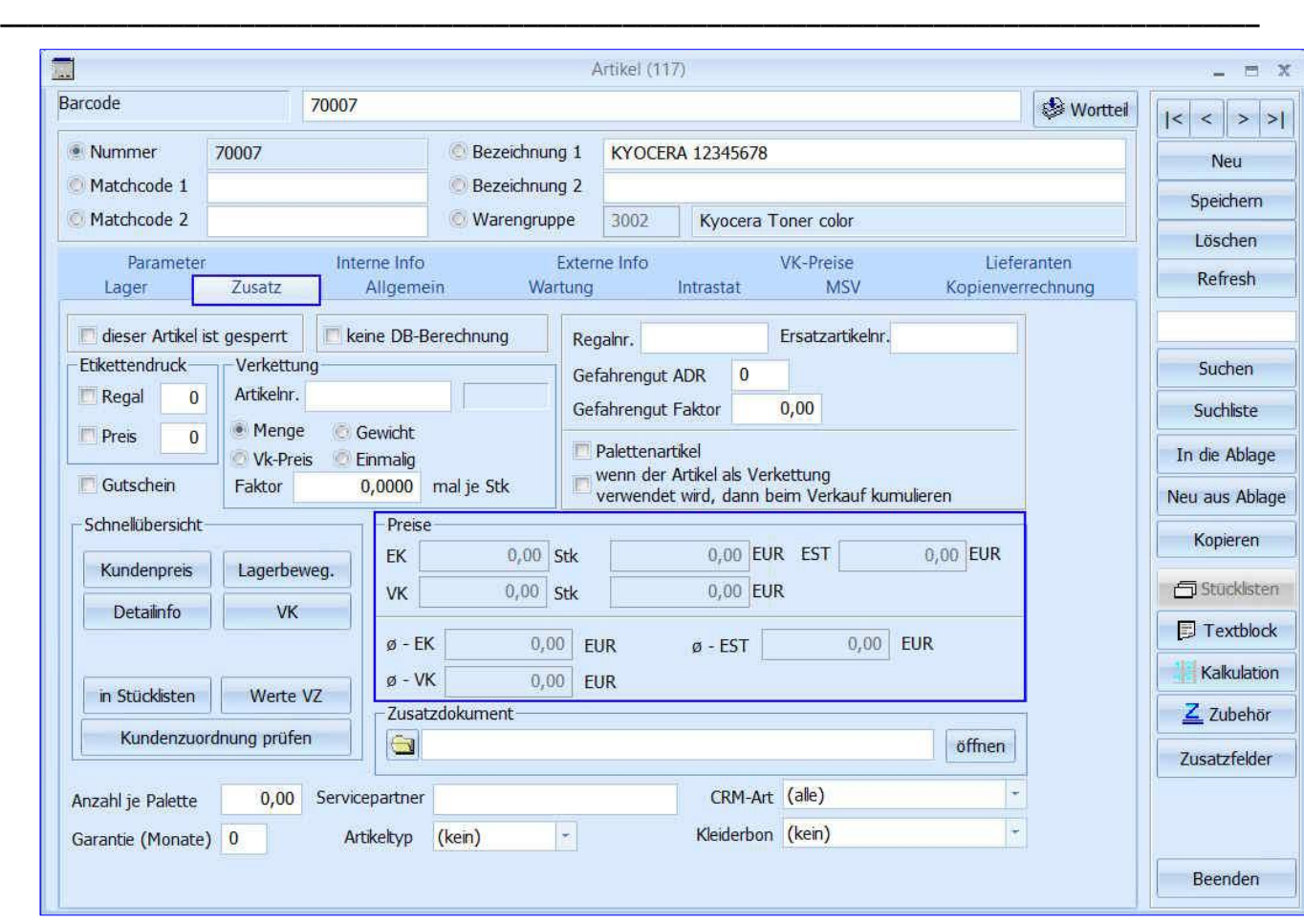

7. Unter **Optionen** / **Nummernkreise** – sind für die Belege des neuen Jahres die Belegnummern zu vergeben - für Angebot, Auftrag, Lieferschein und Rechnung. Sinnvollerweise sollte **pro Jahr mit einer eigenen Kennung** gestartet werden, z.B. 2400001 (für 2024 und dann stehen fünf Stellen für die laufenden Nummern zur Verfügung).

Die Nummern können bis zu insgesamt 9 Stellen in den Verkaufsbereichen (Angebot, Auftrag, Lieferschein, Rechnung) umfassen. Wenn für die Überleitung an SC-Fibu keine Fibu-Kennung vergeben wird, können auch alle 9 Stellen als Nummer angelegt werden. Z.B. 202400001.

Soll eine **Fibukennung** vor die jeweilige Belegnummer gesetzt werden, so darf die Nummer höchstens 7 Stellen umfassen, z.B. 240001, weil eine Kennung noch davor gesetzt wird, z.B. AR.

Die Markierung "Belegnummer auf X Stellen mit Null füllen" sollte mit einem Wert gesetzt werden, damit alle Belegnummern gleich lang erstellt werden und innerhalb dieser Belegnummernspalte sortiert und gesucht werden kann. Die Maximallänge ist 9 Stellen, sie kann aber kürzer definiert werden.

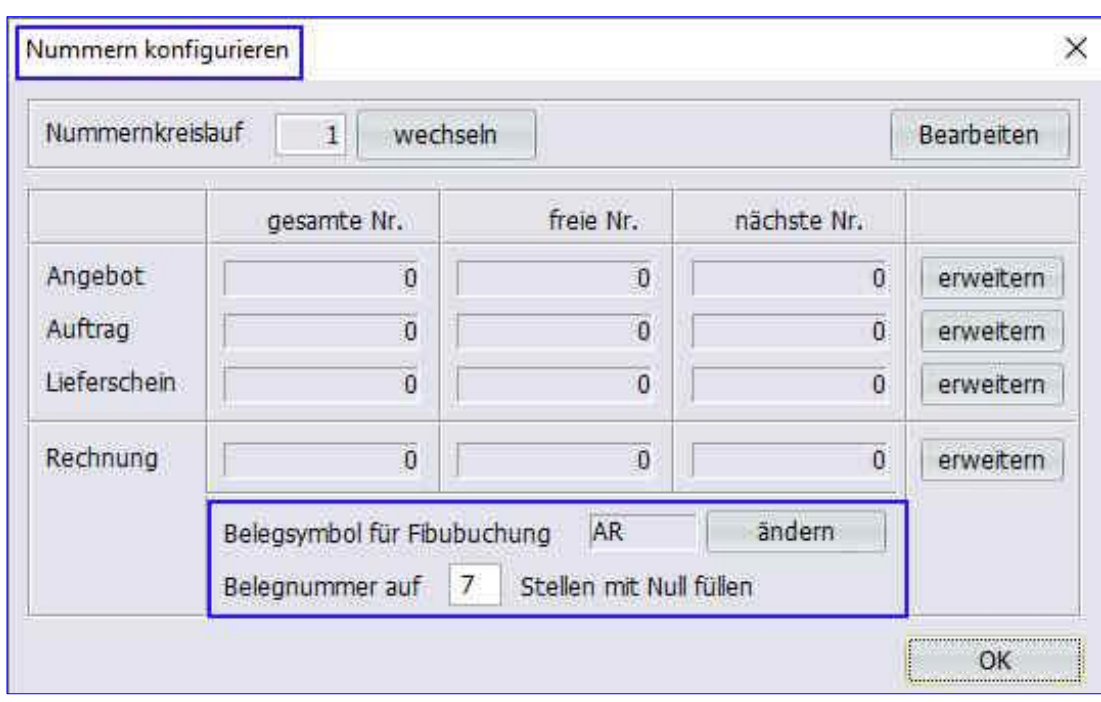

**\_\_\_\_\_\_\_\_\_\_\_\_\_\_\_\_\_\_\_\_\_\_\_\_\_\_\_\_\_\_\_\_\_\_\_\_\_\_\_\_\_\_\_\_\_\_\_\_\_\_\_\_\_\_\_\_\_\_\_\_\_\_\_\_\_\_\_\_\_\_\_\_\_\_\_\_\_\_\_\_\_\_\_\_\_\_\_\_\_**

Mit den **Schaltflächen erweitern** werden die Nummern je Bereich im Verkauf definiert.

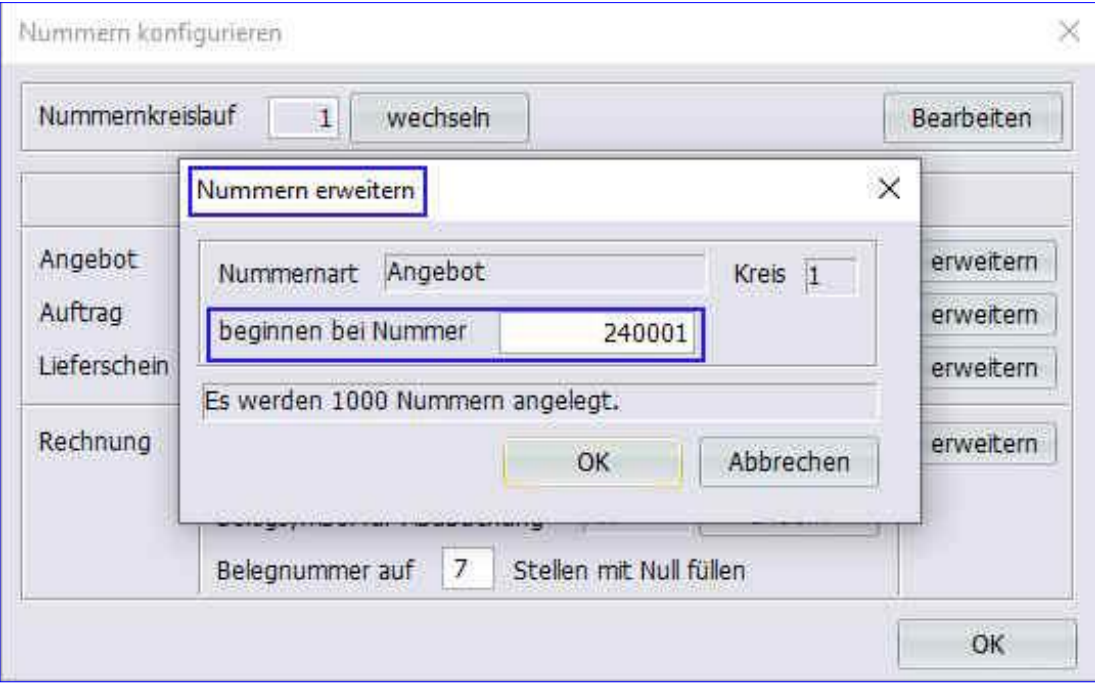

Es wird also für jeden eingesetzten Bereich die **Schaltfläche erweitern** geklickt. Im neuen Dialog ist die Nummernart dargestellt (Angebot) und der Nummernkreis (Kreis 1).

Neben "**beginnen bei Nummer**" wird im Feld die **Start-Belegnummer** eingetragen, z.B. 2400001 (für das Jahr 2024 und die erste Rechnungsnummer 1).

Es werden von SC-Ware automatisch 1000 Nummern vergeben. Sobald diese verbraucht sind, kann jederzeit eine Erweiterung vorgenommen werden.

**Die BEGINN-NUMMER kann nur einmal vergeben werden, deshalb ist auf die korrekte Eingabe zu achten!**

\_\_\_\_\_\_\_\_\_\_\_\_\_\_\_\_\_\_\_\_\_\_\_\_\_\_\_\_\_\_\_\_\_\_\_\_\_\_\_\_\_\_\_\_\_\_\_\_\_\_\_\_\_\_\_\_\_\_\_\_\_\_\_\_\_\_\_\_\_\_\_\_\_\_\_\_\_\_\_\_\_\_\_\_\_\_\_\_\_\_\_\_\_\_\_\_\_\_\_\_\_\_\_\_\_\_\_\_\_\_\_\_\_\_\_\_\_\_\_\_\_\_

 $\sqrt{ }$ 

Wie in obigem Muster des Bereiches Rechnung werden die Belegnummern auch für Angebot, Auftrag und Lieferschein vergeben. Mit der Schaltfläche **OK** wird der Dialog geschlossen.

Wie unten dargestellt, könnte der Dialog mit den vergebenen Nummern aussehen. Ob je Bereich mit anderen Startnummern begonnen wird oder die Nummern über die Jahre hinweg weitergezählt werden, ist frei wählbar.

**\_\_\_\_\_\_\_\_\_\_\_\_\_\_\_\_\_\_\_\_\_\_\_\_\_\_\_\_\_\_\_\_\_\_\_\_\_\_\_\_\_\_\_\_\_\_\_\_\_\_\_\_\_\_\_\_\_\_\_\_\_\_\_\_\_\_\_\_\_\_\_\_\_\_\_\_\_\_\_\_\_\_\_\_\_\_\_\_\_**

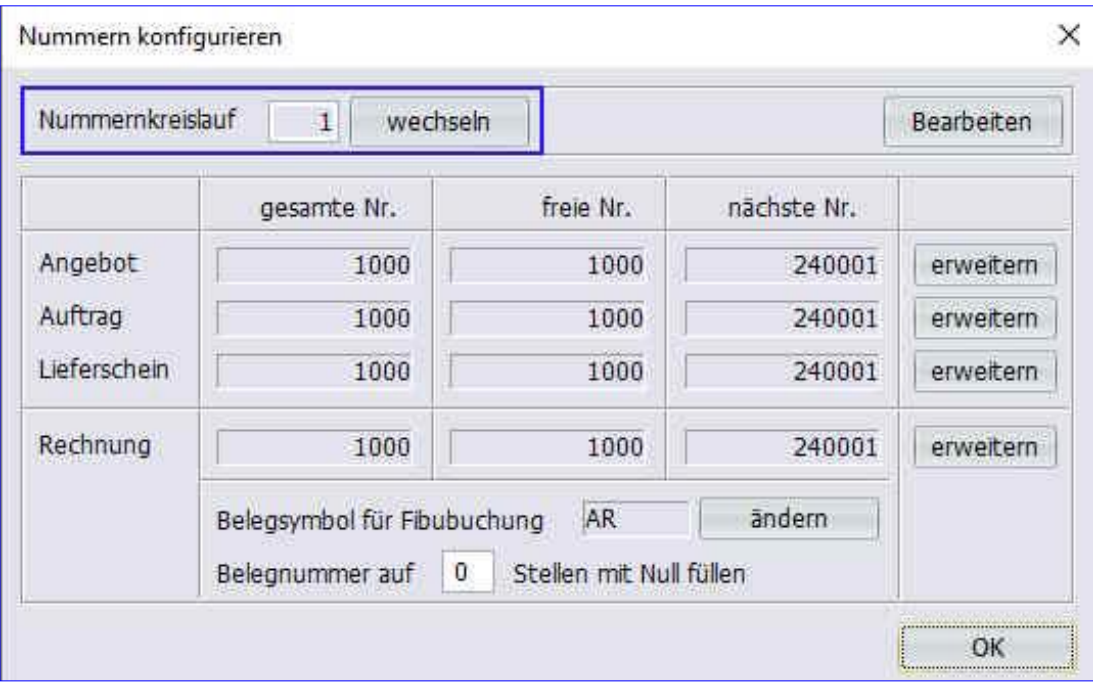

- Wird mit mehreren Nummernkreisen gearbeitet, so **muss je Nummernkreis** eine Definition der Nummern vorgenommen werden. (Siehe: Optionen / Allgemeine Daten SC-Ware / Lasche Nummern).
- 8. Für den **Einkaufsbereich** können ebenso neue Nummern definiert werden (oder auch weitergezählt werden).

\_\_\_\_\_\_\_\_\_\_\_\_\_\_\_\_\_\_\_\_\_\_\_\_\_\_\_\_\_\_\_\_\_\_\_\_\_\_\_\_\_\_\_\_\_\_\_\_\_\_\_\_\_\_\_\_\_\_\_\_\_\_\_\_\_\_\_\_\_\_\_\_\_\_\_\_\_\_\_\_\_\_\_\_\_\_\_\_\_\_\_\_\_\_\_\_\_\_\_\_\_\_\_\_\_\_\_\_\_\_\_\_\_\_\_\_\_\_\_\_\_\_

Unter **Optionen / Allgemeine Daten SC-Ware / Lasche Einkauf** werden die Nummern festgelegt.

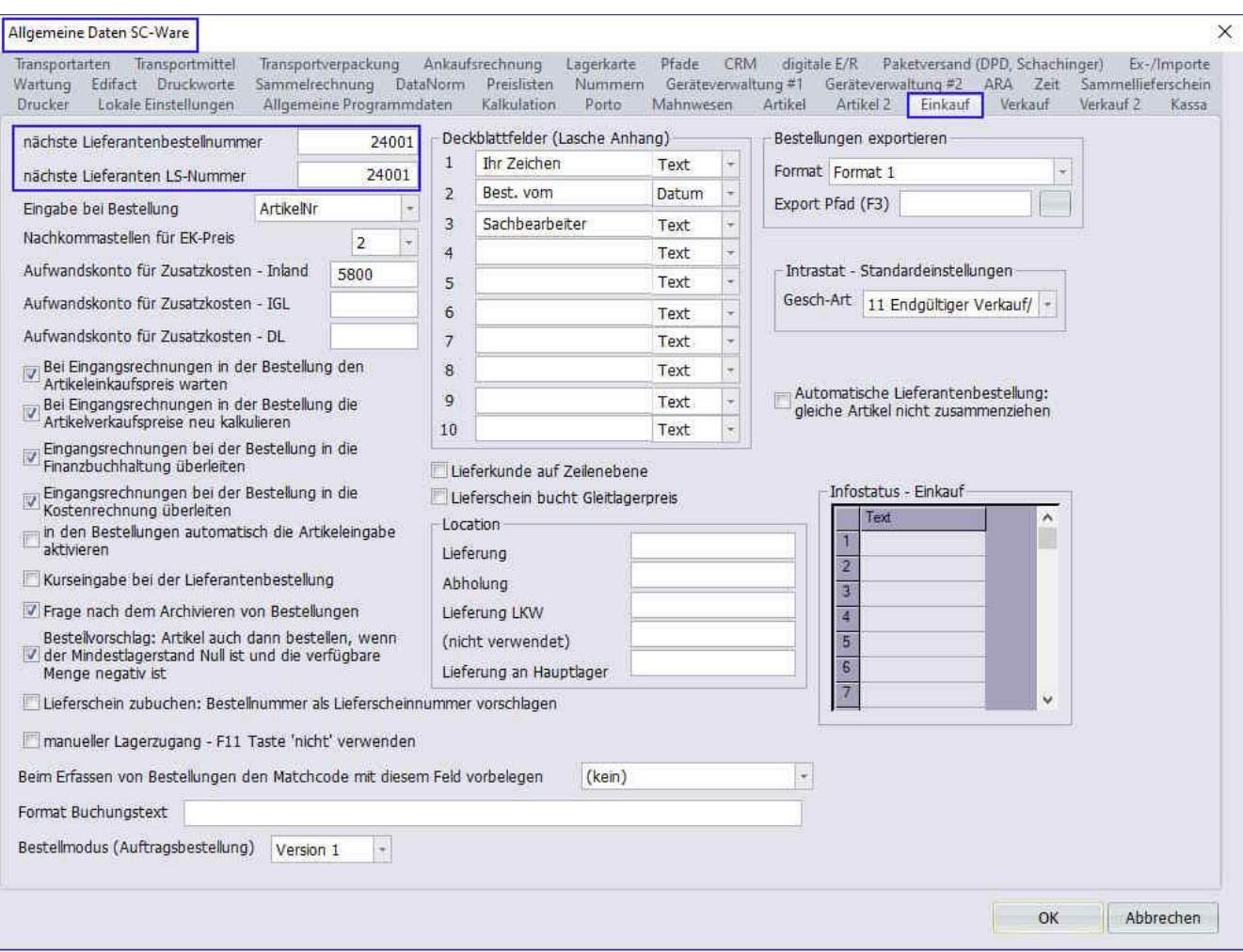

**\_\_\_\_\_\_\_\_\_\_\_\_\_\_\_\_\_\_\_\_\_\_\_\_\_\_\_\_\_\_\_\_\_\_\_\_\_\_\_\_\_\_\_\_\_\_\_\_\_\_\_\_\_\_\_\_\_\_\_\_\_\_\_\_\_\_\_\_\_\_\_\_\_\_\_\_\_\_\_\_\_\_\_\_\_\_\_\_\_**

9. Sind fürs **Vorjahr noch Belege (Rechnungen)** zu erstellen, wird im Logon Dialog beim Wirtschaftsjahr **2023** (das bisherige Wirtschaftsjahr) eingegeben und im Vorjahr die Belege erfasst. Sofern es sich um Rechnungen handelt, werden diese irgendwann auch in die Finanzbuchhaltung verbucht (diese gehen automatisch aufgrund des Rechnungsdatums in das richtige Jahr).

Sollte im **neuen Jahr** versucht werden, einen Beleg mit einem Vorjahresdatum anzulegen, erscheint folgende Meldung:

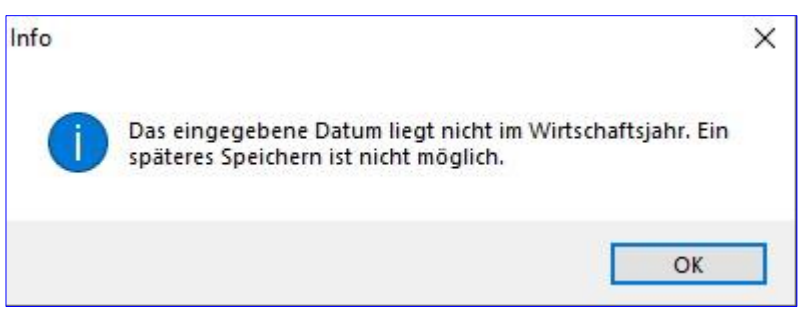

Abgesehen vom nicht Speichern wäre auch die Belegnummer eine falsche, weil es sich um eine Nummer des neuen Jahres handeln würde. Es kann laufend zwischen beiden Jahren gewechselt werden. Im Mehrbenutzereinsatz kann SC-Ware auch mehrmals gestartet werden, sodass beide Jahre zur Bearbeitung zur Verfügung stehen.

10. Aufgrund dieser Rechnungserfassung in beiden Jahren, stehen die erledigten Rechnungen im Bereich **Extras** / **Fibubuchungen** gemischt für beide Wirtschaftsjahre. Es ist gleich, in welchem Jahr die Überleitung dieser Buchungen für die Fibu gestartet wird. SC-Ware überwacht die richtige Verbuchung der Belege aufgrund ihres Rechnungsdatums in das entsprechende Buchhaltungsjahr.

**\_\_\_\_\_\_\_\_\_\_\_\_\_\_\_\_\_\_\_\_\_\_\_\_\_\_\_\_\_\_\_\_\_\_\_\_\_\_\_\_\_\_\_\_\_\_\_\_\_\_\_\_\_\_\_\_\_\_\_\_\_\_\_\_\_\_\_\_\_\_\_\_\_\_\_\_\_\_\_\_\_\_\_\_\_\_\_\_\_**

#### **SC-Line Registrierkassa**

Wenn mit der Registrierkassa in SC-Line Ware oder SC-Agrar gearbeitet wird, ist keine manuelle Eingabe erforderlich. Es werden sowohl der Kassasaldo, wie auch die Barverkaufsbelege automatisch fortgeführt.

#### **SC-Kabu Kassabuch**

- 1. **Es werden alle Belege** des bisherigen Jahres (2023) im Kassabuch erfasst.
- 2. Das Erfassungsjournal wird zum gültigen Kassabuch verarbeitet (**Buchen** / **Verarbeiten**).

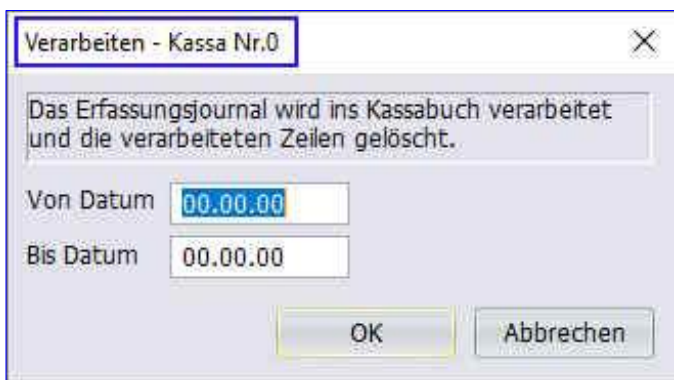

Wird kein von/bis Datum eingetragen, werden alle vorhandenen Zeilen des Erfassungsjournals verarbeitet.

3. Ist auch SC-Fibu Finanzbuchhaltung installiert, so werden nun die Buchungen des Kassabuches in SC-Fibu übergeleitet (**Buchen** / **SC-Fibu Überleitung**).

Wird zusätzlich auch die Kostenrechnung eingesetzt und werden im Kassabuch auch Kostenstellen verwendet, so ist in diesem Dialog die Markierung "Kassa-Kostenstellen in SC-Kore übernehmen" auch zu setzen.

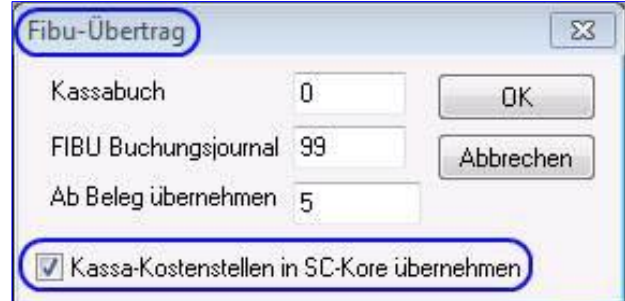

- 4. SC-Kabu **Kassabuch wird nun geschlossen** und eine **Datensicherung** erstellt.
	- Wurde die Datensicherung bereits im Zuge des Jahresübertrages von SC-Fibu vorgenommen, muss sie jetzt nicht noch einmal erstellt werden.

5. SC-Kabu **Kassabuch wird gestartet** und im Logon Dialog das **kommende Wirtschaftsjahr** (2024) eingeben. Hier ist auch zu beachten, dass ein neues Jahr nur durch den Benutzer ADMIN eröffnet werden kann. Sollte bereits früher diesem ADMIN Benutzer ein Passwort vergeben worden sein, muss dieses hier auch eingegeben werden.

**\_\_\_\_\_\_\_\_\_\_\_\_\_\_\_\_\_\_\_\_\_\_\_\_\_\_\_\_\_\_\_\_\_\_\_\_\_\_\_\_\_\_\_\_\_\_\_\_\_\_\_\_\_\_\_\_\_\_\_\_\_\_\_\_\_\_\_\_\_\_\_\_\_\_\_\_\_\_\_\_\_\_\_\_\_\_\_\_\_**

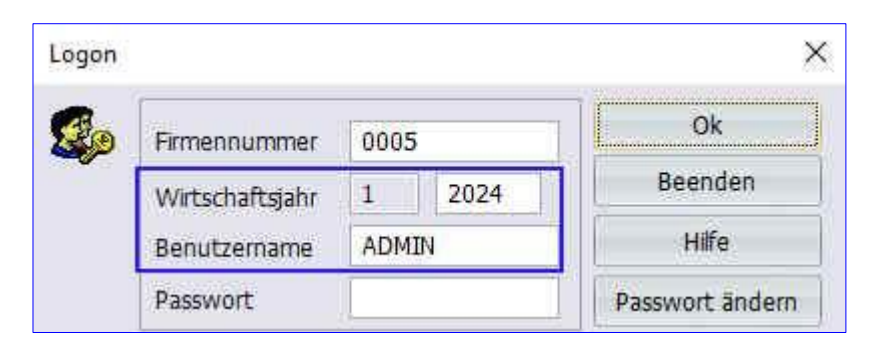

6. Es **muss** die Meldung kommen "**Daten für angegebene Firma sind nicht vorhanden. Sollen sie angelegt werden?**" – Diese Meldung ist mit **Ja** zu bestätigen.

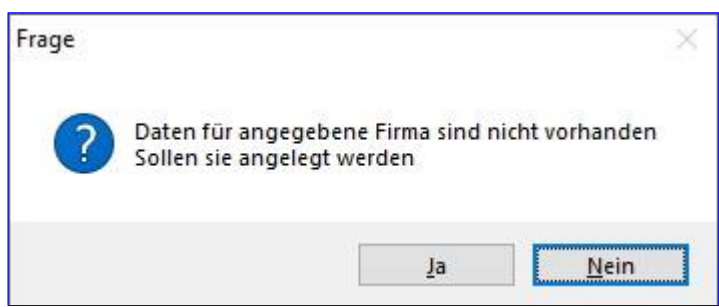

Ausnahme: Wurde bereits in SC-Fibu das neue Jahr angelegt, so erscheint diese Meldung nicht mehr, weil sie nur beim erstmaligen Anlegen der Dateien für ein neues Jahr gebracht wird.

\_\_\_\_\_\_\_\_\_\_\_\_\_\_\_\_\_\_\_\_\_\_\_\_\_\_\_\_\_\_\_\_\_\_\_\_\_\_\_\_\_\_\_\_\_\_\_\_\_\_\_\_\_\_\_\_\_\_\_\_\_\_\_\_\_\_\_\_\_\_\_\_\_\_\_\_\_\_\_\_\_\_\_\_\_\_\_\_\_\_\_\_\_\_\_\_\_\_\_\_\_\_\_\_\_\_\_\_\_\_\_\_\_\_\_\_\_\_\_\_\_\_

7. In SC-Kabu Kassabuch wird nun die **Datenübernahme** vorgenommen.

Unter **Extras** / **Datenübernahme** erscheint folgender Dialog am Bildschirm.

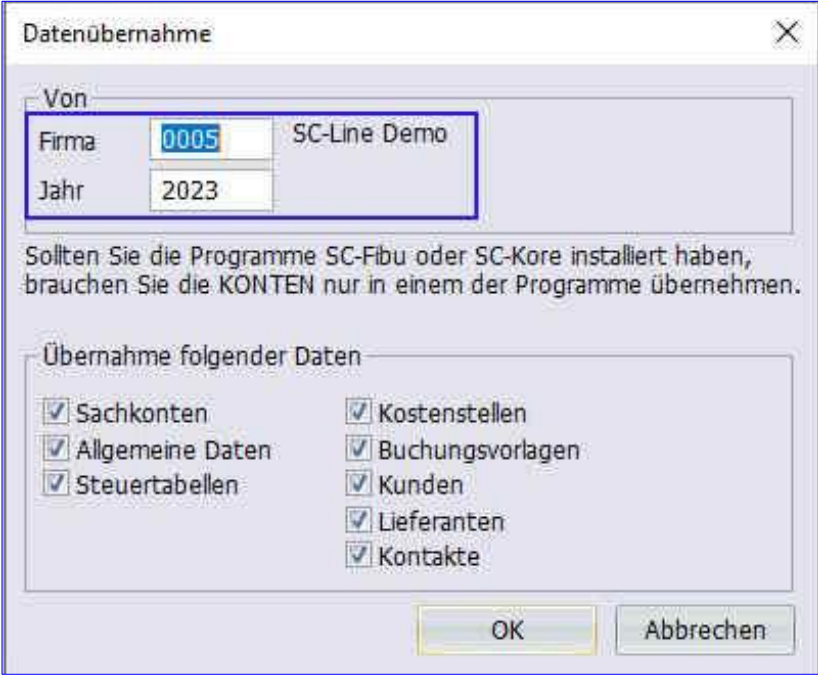

Alle Vorschlagswerte werden unverändert übernommen und mit der Schaltfläche **OK** bestätigt. Zur Kontrolle wird angezeigt, von Firma z.B. 0005 von Wirtschaftsjahr 2024.

**\_\_\_\_\_\_\_\_\_\_\_\_\_\_\_\_\_\_\_\_\_\_\_\_\_\_\_\_\_\_\_\_\_\_\_\_\_\_\_\_\_\_\_\_\_\_\_\_\_\_\_\_\_\_\_\_\_\_\_\_\_\_\_\_\_\_\_\_\_\_\_\_\_\_\_\_\_\_\_\_\_\_\_\_\_\_\_\_\_**

8. Die Statusleiste zeigt an, dass wir das neue Jahr geöffnet haben und welche Kassabuch-Nummer (0) eingestellt ist.

0005/ADMIN BJ: 01/2024 KB00 **NU** 22/12/2023 14:10

Wird im neuen Jahr das **erste Mal** der Buchungsdialog gestartet – **Buchen** / **Buchen**, so erscheint die Meldung "Bitte geben Sie den Anfangssaldo (bzw. Jahresübertrag) ein". Hier wird der **Kassastand** laut 31.12.2023 eingegeben. Dieser wird als EB-Saldo im Kassabuch (2024) geführt.

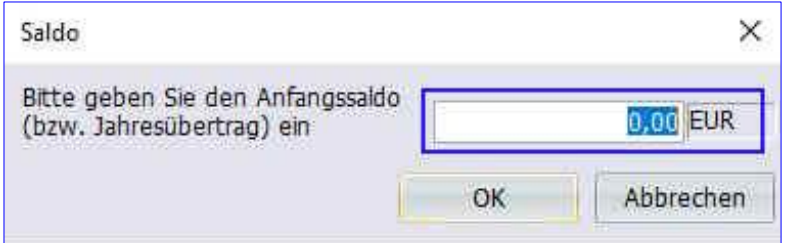

Nach der Erfassung des Anfangssaldos erscheint folgender Dialog:

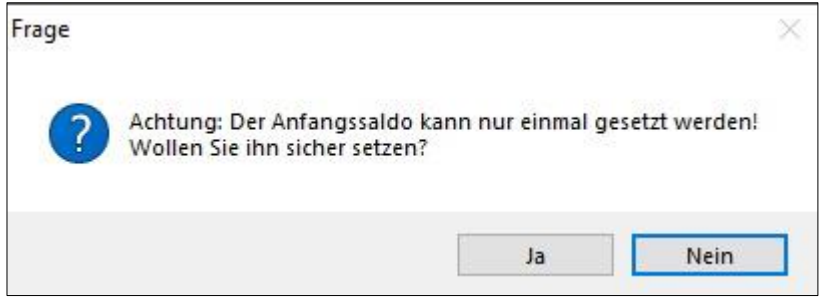

Es wird mit ja bestätigt und danach kann der erste Beleg im neuen Jahr (2024) erfasst werden.

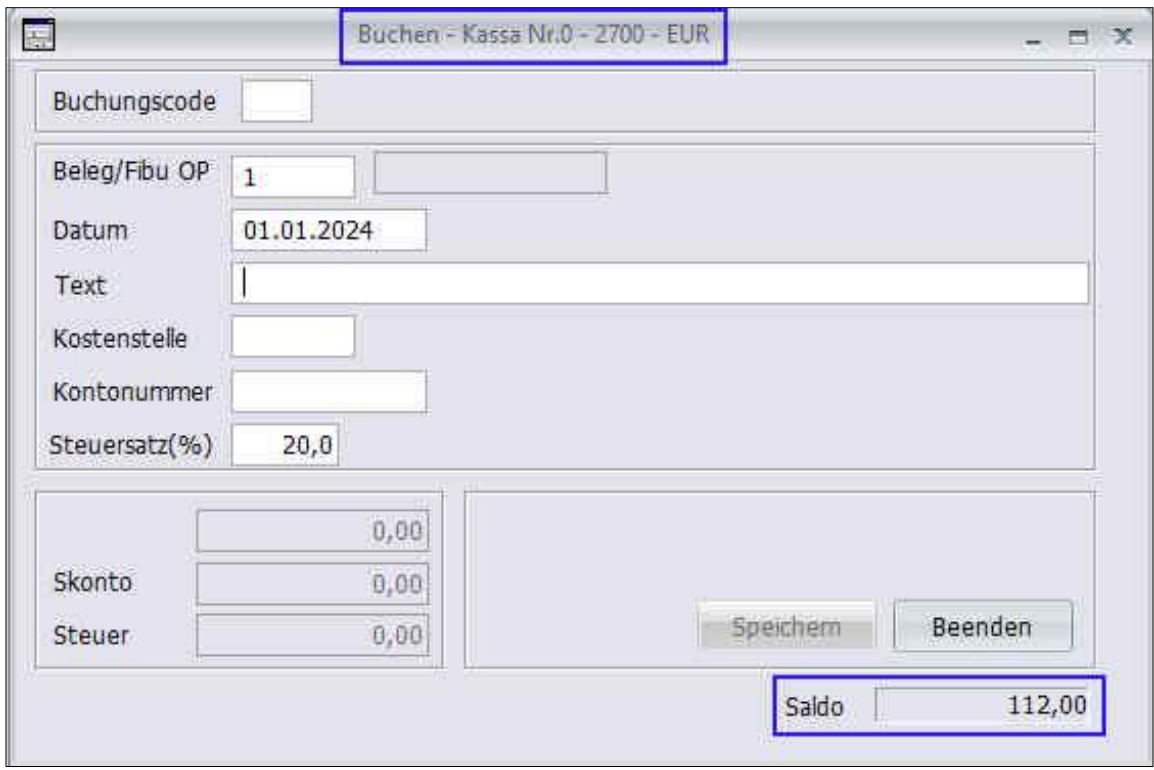

**\_\_\_\_\_\_\_\_\_\_\_\_\_\_\_\_\_\_\_\_\_\_\_\_\_\_\_\_\_\_\_\_\_\_\_\_\_\_\_\_\_\_\_\_\_\_\_\_\_\_\_\_\_\_\_\_\_\_\_\_\_\_\_\_\_\_\_\_\_\_\_\_\_\_\_\_\_\_\_\_\_\_\_\_\_\_\_\_\_**

#### **SC-Kore Kostenrechnung**

1. SC-Kore **Kostenrechnung wird beendet** und eine **Datensicherung** erstellt.

Wurde die Datensicherung bereits im Zuge des Jahresübertrages von SC-Fibu vorgenommen, muss sie jetzt nicht noch einmal erstellt werden.

2. SC-Kore **Kostenrechnung wird gestartet** und im Logon Dialog das **neue Wirtschaftsjahr** (2024) eingegeben. Hier ist auch zu beachten, dass ein neues Jahr nur durch den Benutzer ADMIN eröffnet werden kann. Sollte bereits früher diesem ADMIN Benutzer ein Passwort vergeben worden sein, muss dieses nun hier auch eingegeben werden.

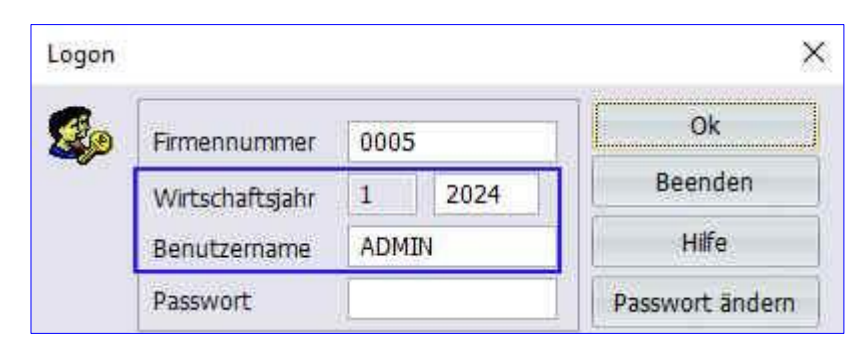

3. Es muss die Meldung kommen "Daten für angegebene Firma sind nicht vorhanden. Sollen sie angelegt werden?". Dieser Dialog wird mit der Schaltfläche **Ja** bestätigt.

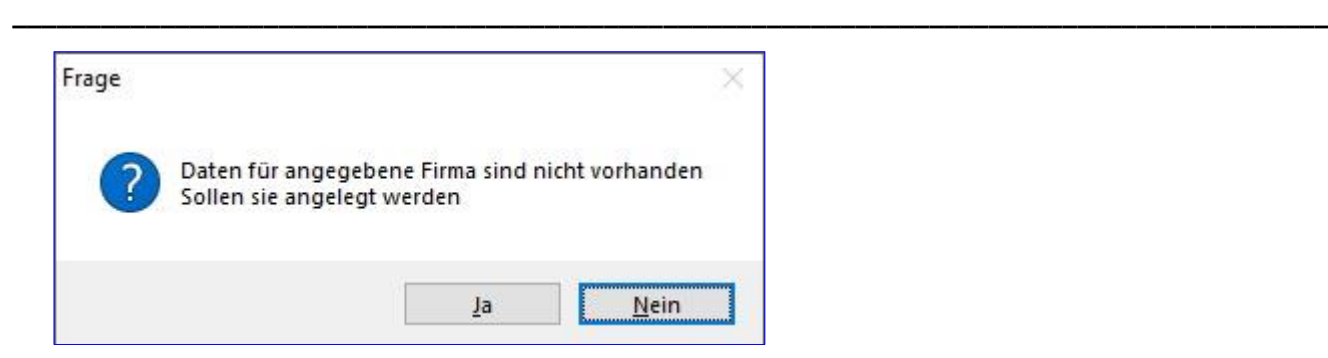

- Ausnahme: Wurde bereits in einem anderen Programm von SC-Line das neue Jahr angelegt, so erscheint diese Meldung nicht mehr, weil sie nur beim erstmaligen Anlegen der Dateien gebracht wird.
- 4. In SC-Kore Kostenrechnung wird nun die **Datenübernahme** vorgenommen.

Unter **Extras / Datenübernahme** wird diese angewählt. Alle Vorschlagswerte können unverändert übernommen und mit der Schaltfläche **OK** bestätigt werden. Zur Kontrolle wird angezeigt, von Firma z.B. 0005 von Wirtschaftsjahr 2023.

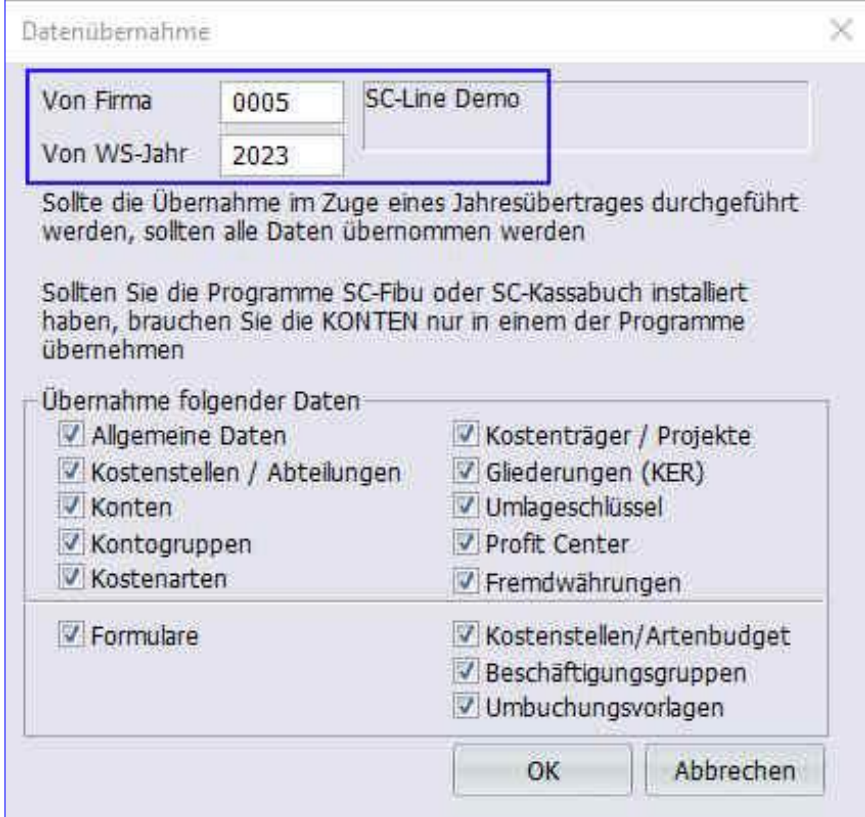

5. Die Statusleiste zeigt an, dass wir das neue Jahr (2024) eröffnet haben.

0005/ADMIN BJ: 01/2024 GL: 0 22/12/2023 14:47 XX NU

6. Unter **Extras** / **Jahresübertrag** wird nun der Jahresübertrag vorgenommen. Als Buchungsdatum wird bereits 1.1.2024 vorgeschlagen.

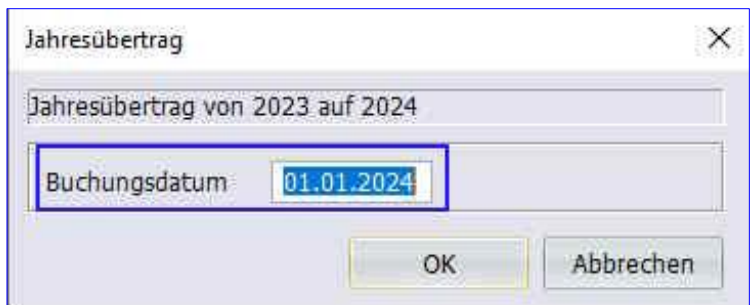

#### **SC-Anbu Anlagenbuchhaltung**

1. SC-Anbu **Anlagenbuchhaltung beenden** und **Datensicherung** erstellen. Wurde die Datensicherung bereits im Zuge des Jahresübertrages von SC-Fibu vorgenommen, muss sie jetzt nicht noch einmal erstellt werden.

**\_\_\_\_\_\_\_\_\_\_\_\_\_\_\_\_\_\_\_\_\_\_\_\_\_\_\_\_\_\_\_\_\_\_\_\_\_\_\_\_\_\_\_\_\_\_\_\_\_\_\_\_\_\_\_\_\_\_\_\_\_\_\_\_\_\_\_\_\_\_\_\_\_\_\_\_\_\_\_\_\_\_\_\_\_\_\_\_\_**

2. SC-Anbu **Anlagenbuchhaltung starten** und im Logon Dialog als **Wirtschaftsjahr 2024** eingeben.

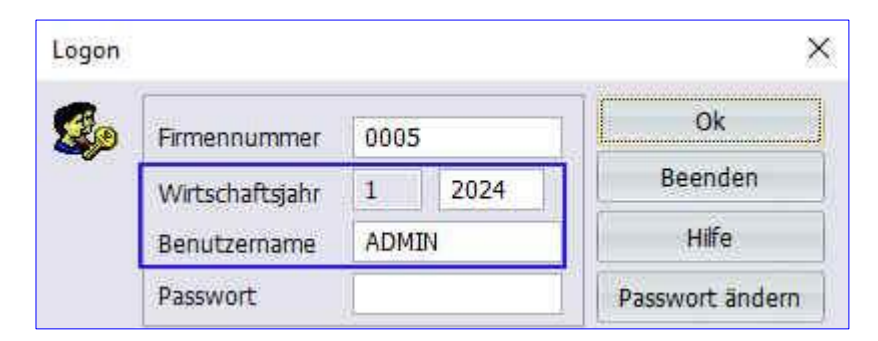

- 3. Es **muss** die Meldung kommen "**Daten für angegebene Firma sind nicht vorhanden. Sollen sie angelegt werden?**" – mit **Ja** bestätigen.
- Ausnahme: Wurde bereits in SC-Fibu das neue Jahr angelegt, erscheint diese Meldung nicht mehr.

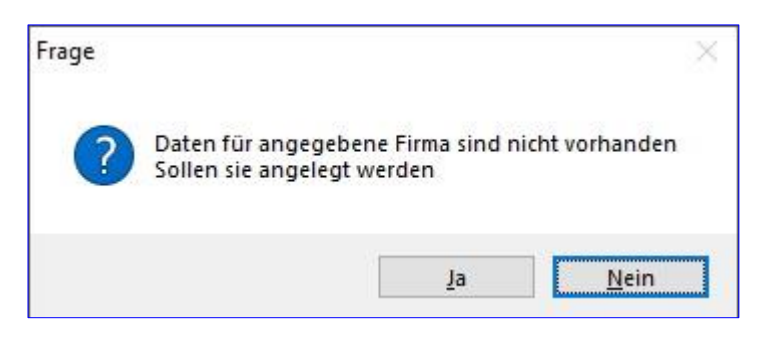

4. In SC-Anbu **Anlagenbuchhaltung** unter **Extras** / **Datenübernahme** – die Datenübernahme vornehmen. Wenn **nur** SC-Anbu Anlagenbuchhaltung installiert ist, alle Vorschlagswerte unverändert übernehmen und mit Schaltfläche **OK** bestätigen. Zur Kontrolle wird angezeigt, von Firma z.B. 0005 von Wirtschaftsjahr 2023.

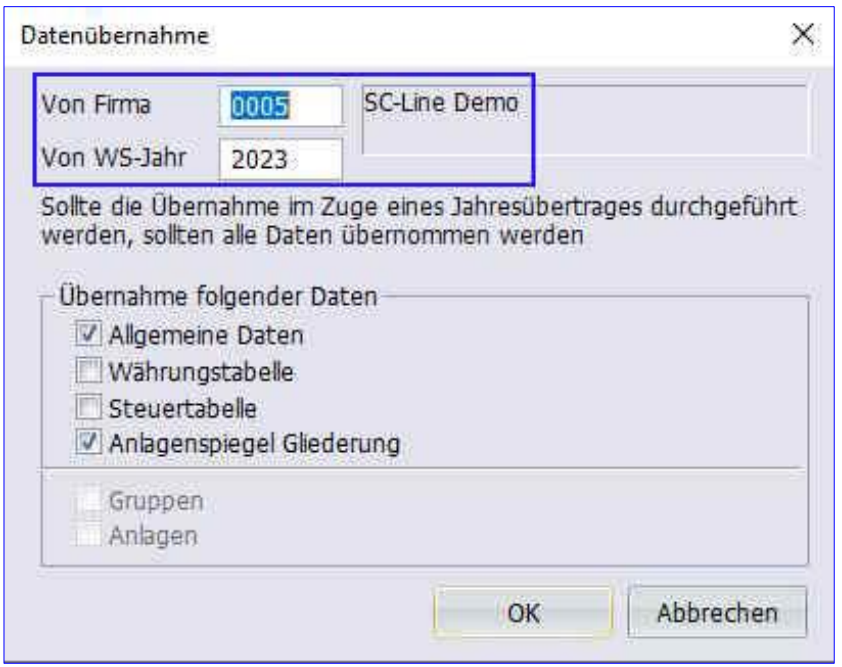

Sind auch weitere Programme der SC-Line installiert, z.B. SC-Fibu, so wird von diesen Vorschlagswerten **nur der Punkt "Allgemeine Daten"** und **Anlagenspiegelgliederung** markiert und die beiden anderen Punkte Währungstabelle und Steuertabelle nicht (diese wurden dann bereits im Zuge der Fibu-Datenübernahme angelegt).

\_\_\_\_\_\_\_\_\_\_\_\_\_\_\_\_\_\_\_\_\_\_\_\_\_\_\_\_\_\_\_\_\_\_\_\_\_\_\_\_\_\_\_\_\_\_\_\_\_\_\_\_\_\_\_\_\_\_\_\_\_\_\_\_\_\_\_\_\_\_\_\_\_\_\_\_\_\_\_\_\_\_\_\_\_\_\_\_\_\_\_\_\_\_\_\_\_\_\_\_\_\_\_\_\_\_\_\_\_\_\_\_\_\_\_\_\_\_\_\_\_\_

**\_\_\_\_\_\_\_\_\_\_\_\_\_\_\_\_\_\_\_\_\_\_\_\_\_\_\_\_\_\_\_\_\_\_\_\_\_\_\_\_\_\_\_\_\_\_\_\_\_\_\_\_\_\_\_\_\_\_\_\_\_\_\_\_\_\_\_\_\_\_\_\_\_\_\_\_\_\_\_\_\_\_\_\_\_\_\_\_\_**

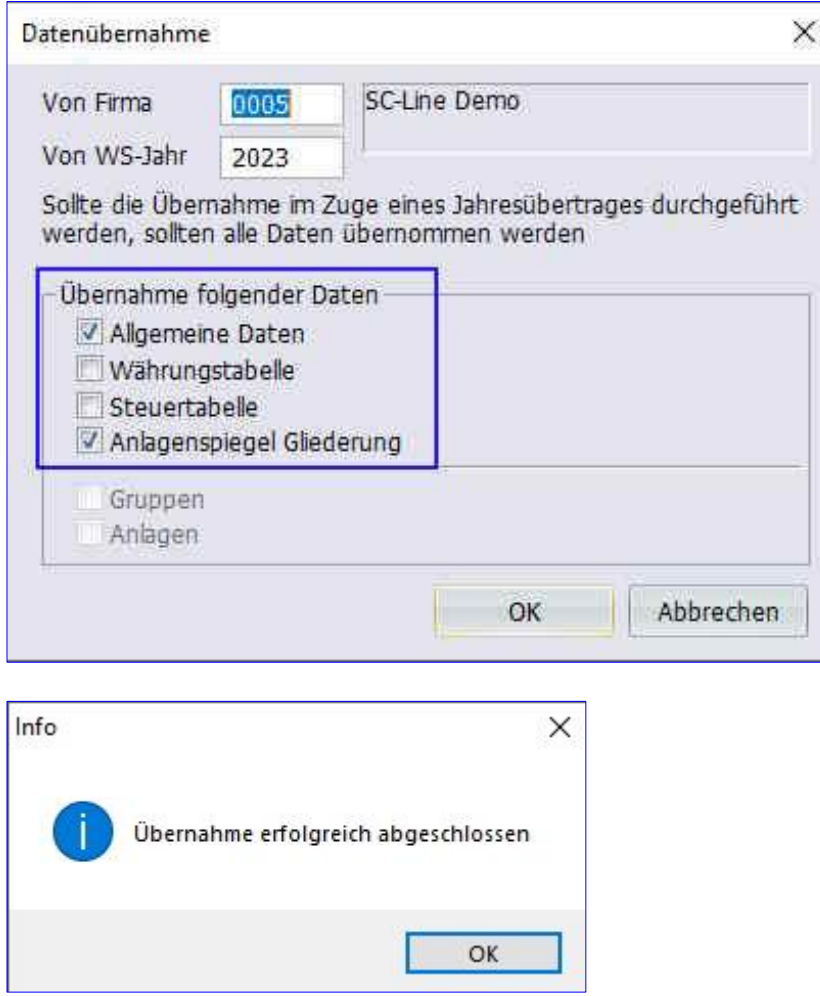

5. Die Statuszeile zeigt an, dass wir das neue Jahr (2024) eröffnet haben.

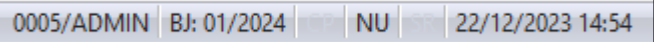

6. Ins **Vorjahr** von SC-Anbu Anlagenbuchhaltung wechseln – 2023.

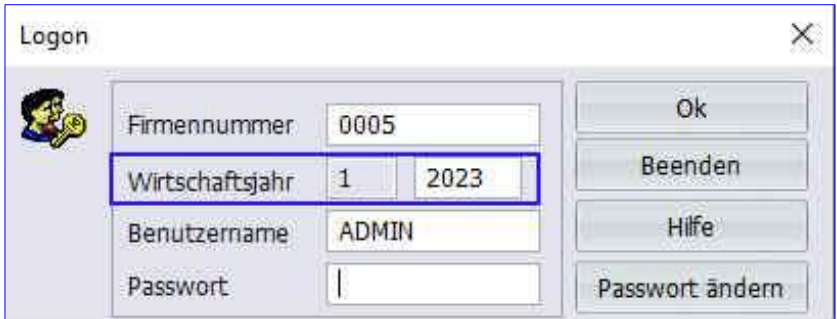

7. Im Vorjahr den Punkt **Extras** / **Jahresübertrag** anwählen und den Jahresübertrag durchführen.

**\_\_\_\_\_\_\_\_\_\_\_\_\_\_\_\_\_\_\_\_\_\_\_\_\_\_\_\_\_\_\_\_\_\_\_\_\_\_\_\_\_\_\_\_\_\_\_\_\_\_\_\_\_\_\_\_\_\_\_\_\_\_\_\_\_\_\_\_\_\_\_\_\_\_\_\_\_\_\_\_\_\_\_\_\_\_\_\_\_**

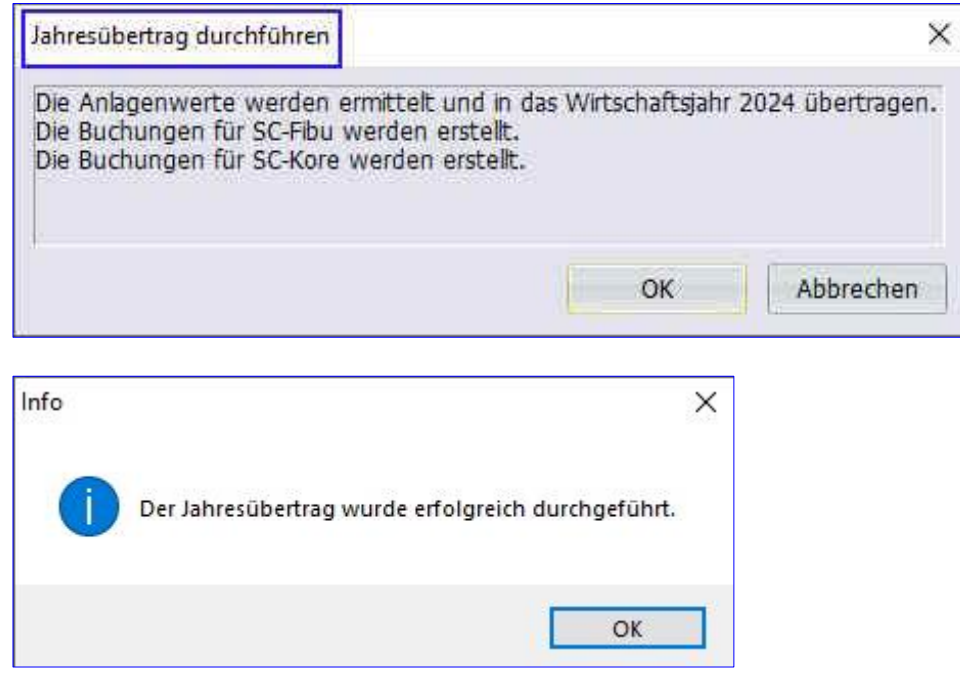

8. Sollen von SC-Anbu Anlagenbuchhaltung die AfA-Buchungen in SC-Fibu Finanzbuchhaltung übergeben werden, so wird dies unter **Extras** / **Fibubuchungen** vorgenommen.

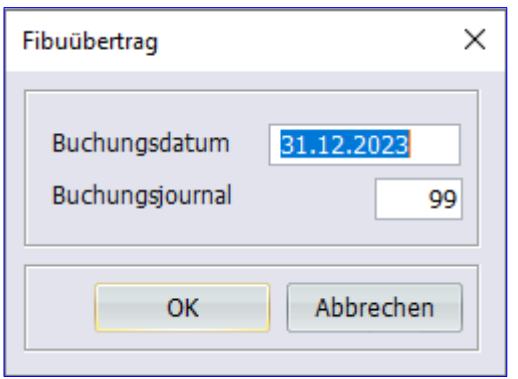

9. Sollen von SC-Anbu Anlagenbuchhaltung Buchungen in SC-Kore Kostenrechnung übergeben werden, so wird dies unter **Extras / Korebuchungen** vorgenommen.

\_\_\_\_\_\_\_\_\_\_\_\_\_\_\_\_\_\_\_\_\_\_\_\_\_\_\_\_\_\_\_\_\_\_\_\_\_\_\_\_\_\_\_\_\_\_\_\_\_\_\_\_\_\_\_\_\_\_\_\_\_\_\_\_\_\_\_\_\_\_\_\_\_\_\_\_\_\_\_\_\_\_\_\_\_\_\_\_\_\_\_\_\_\_\_\_\_\_\_\_\_\_\_\_\_\_\_\_\_\_\_\_\_\_\_\_\_\_\_\_\_\_

**\_\_\_\_\_\_\_\_\_\_\_\_\_\_\_\_\_\_\_\_\_\_\_\_\_\_\_\_\_\_\_\_\_\_\_\_\_\_\_\_\_\_\_\_\_\_\_\_\_\_\_\_\_\_\_\_\_\_\_\_\_\_\_\_\_\_\_\_\_\_\_\_\_\_\_\_\_\_\_\_\_\_\_\_\_\_\_\_\_**

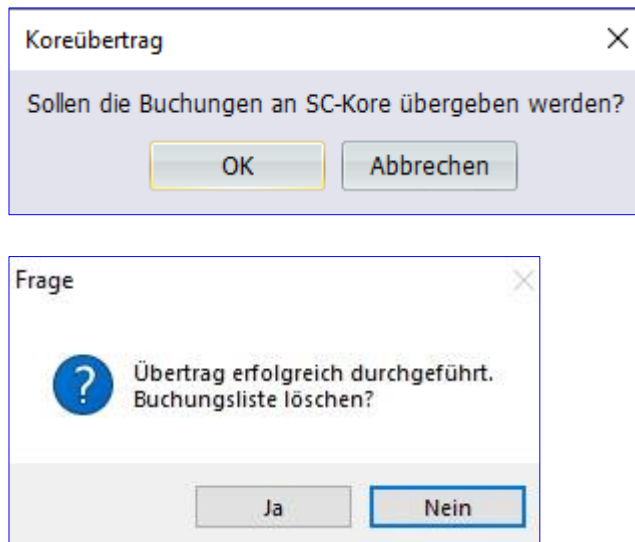